# 簡単取扱説明書

(OBI2ボアホールカメラ)

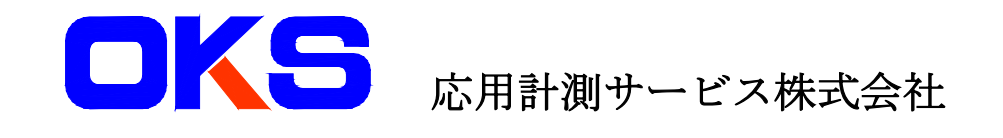

本簡単取扱説明書は、あくまで簡易な使用方法についての取扱説明書です。ご使用に関して操作手 順書を十分ご理解の上で正しくご使用下さるようお願いします。

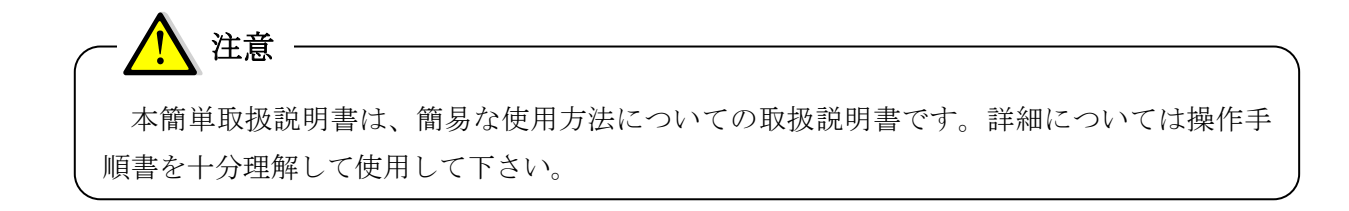

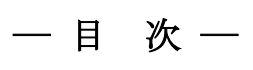

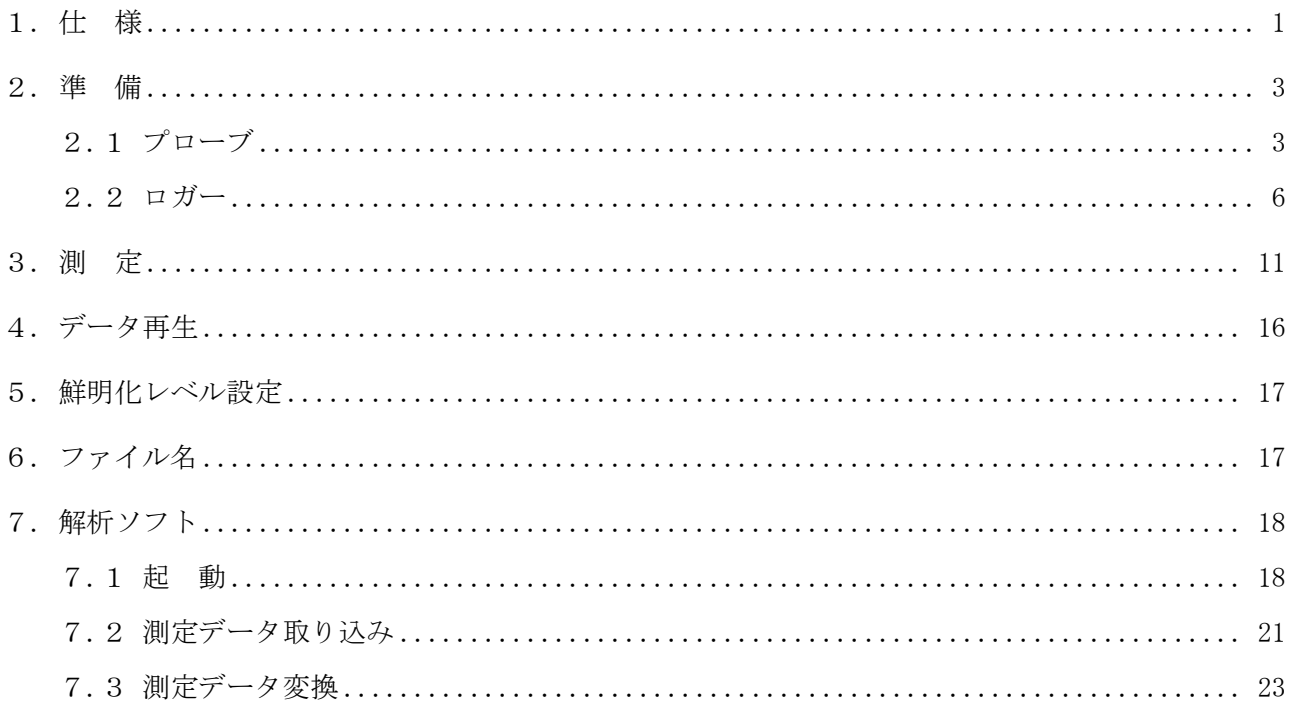

- <span id="page-3-0"></span>1. 仕 様
	- プローブ

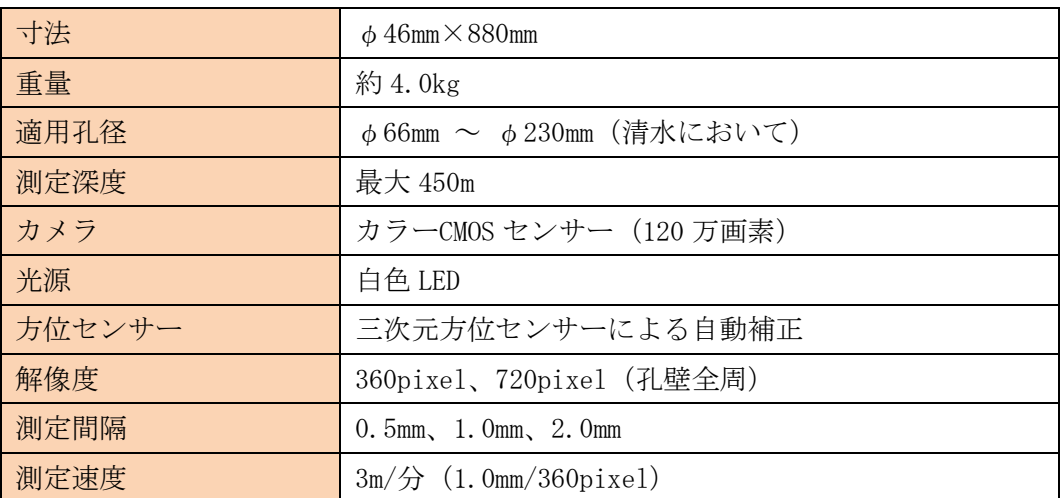

※測定条件…鉄ケーシング内や地磁気が乱れていない事。

ロガー(ノートパソコン)

| 寸法      | $355$ mm $\times$ 285mm $\times$ 52mm |
|---------|---------------------------------------|
| 重量      | 約 3.0kg                               |
| ノートパソコン | DELL Latitude 5424 Rugged             |
| システム    | Windows 10 Pro (64bit)                |
| 電源      | AC100V                                |
| 動作温度    | 0℃~40℃ (アダプタ使用時)                      |
| 記録方法    | ハードディスク                               |
| ソフトウェア  | OBI2, OBI2_Player, COREROKU           |
| ファイル形式  | ORG ファイル形式                            |

## 【注意】

測定データは、ORG ファイル(拡張子 ORG)として保存されます。

ORG ファイルは、解析ソフト COREROKU 専用のフォーマットです。測定データを確認するには 解析ソフト COREROKU が必要です。

また、孔壁展開画像データを取得する場合にも、解析ソフト COREROKU を用いてデータ変換が 必要です。

### アダプタ

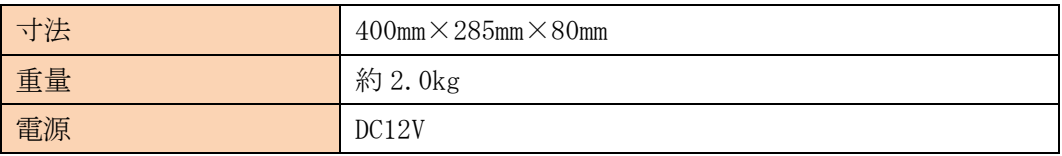

### ポータブルウインチ 200

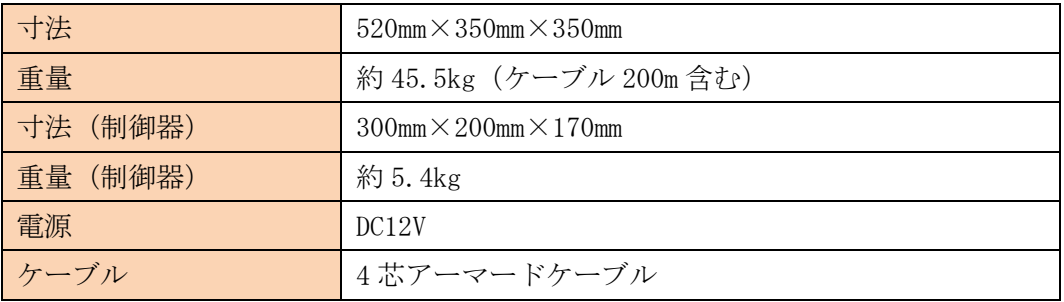

#### シーブ

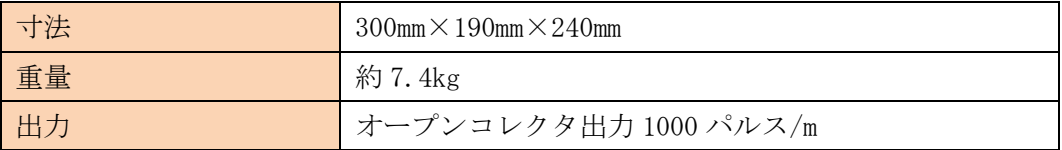

#### <span id="page-5-0"></span>. 準 備

- <span id="page-5-1"></span>.1 プローブ
- )セントライザーを取り付けます。

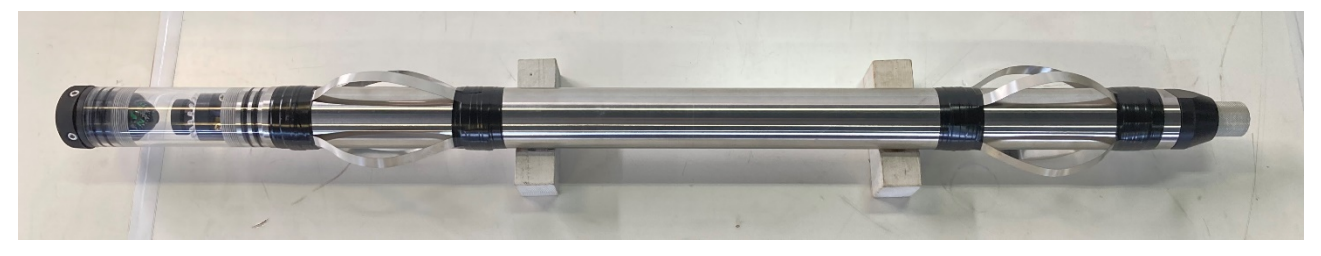

詳細は『OBI2 ボアホールカメラ 操作手順 4.1 セントライザーの取り付け』をご参照下さい。

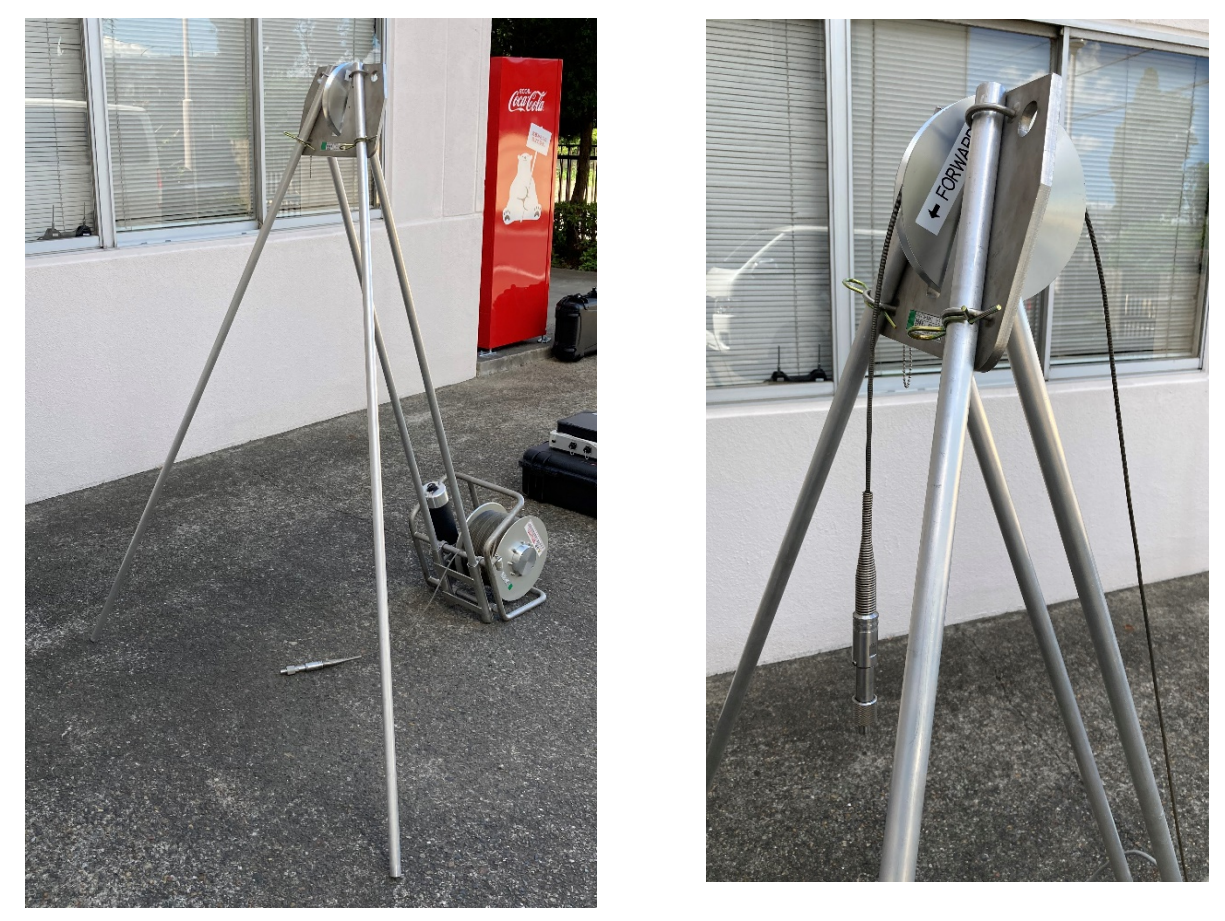

)ウインチとポールを設置します。

詳細は『OBI2 ボアホールカメラ 操作手順 4.2 ウインチとポールの設置』をご参照下さい。

)各ケーブルを接続します。

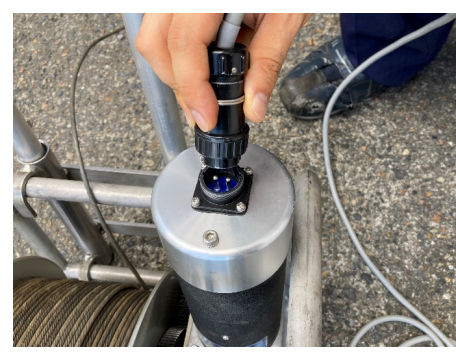

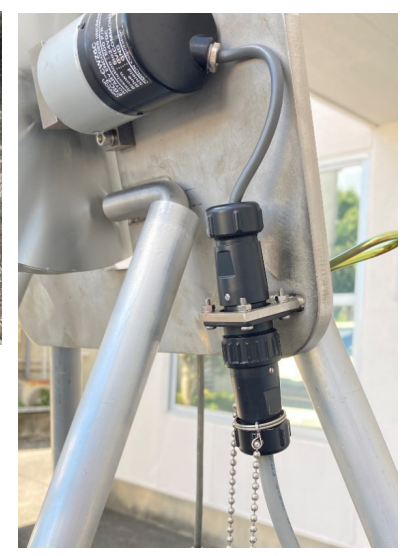

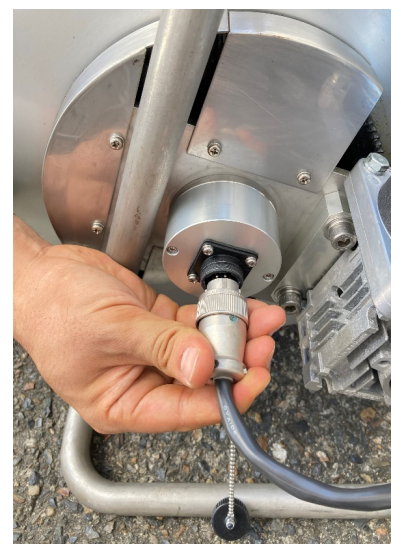

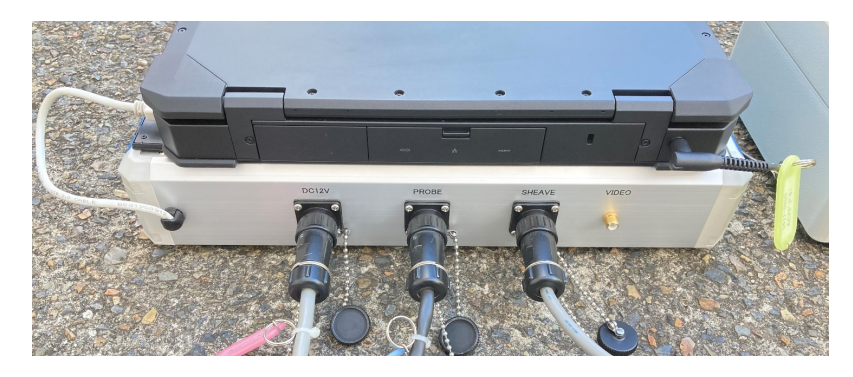

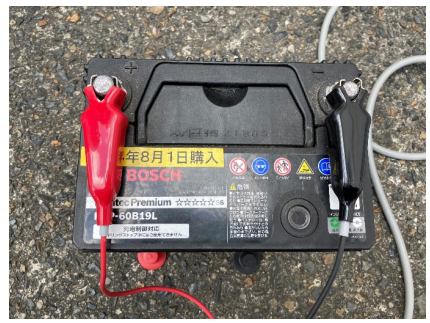

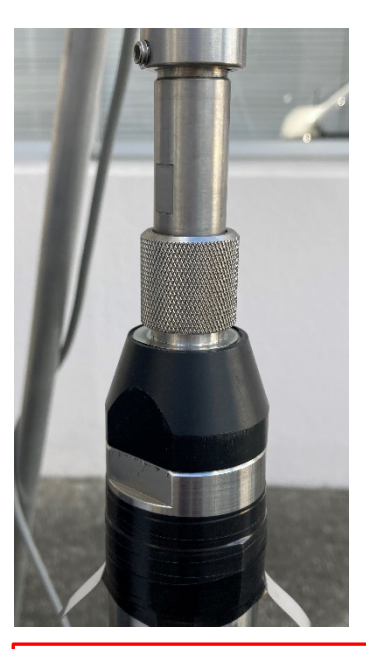

詳細は『OBI2 ボアホールカメラ 操作手順 4.3 ケーブルの接続』をご参照下さい。

4)プローブが揺れないように静かにぶら下げ、測定孔の中心にセットします。

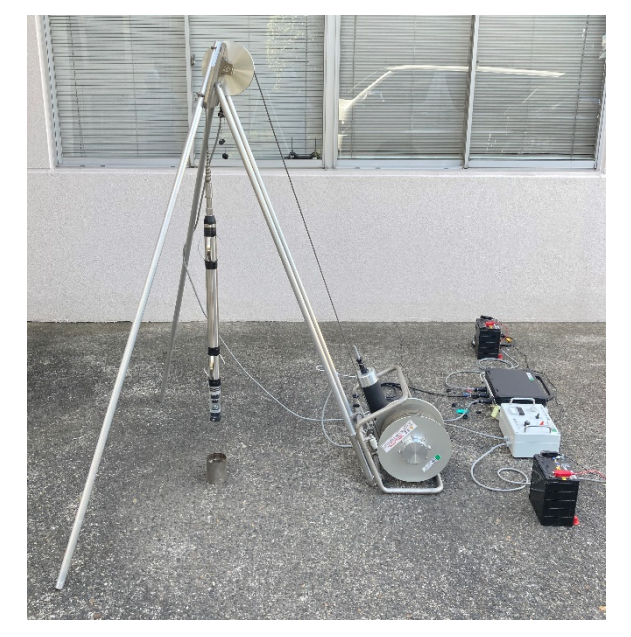

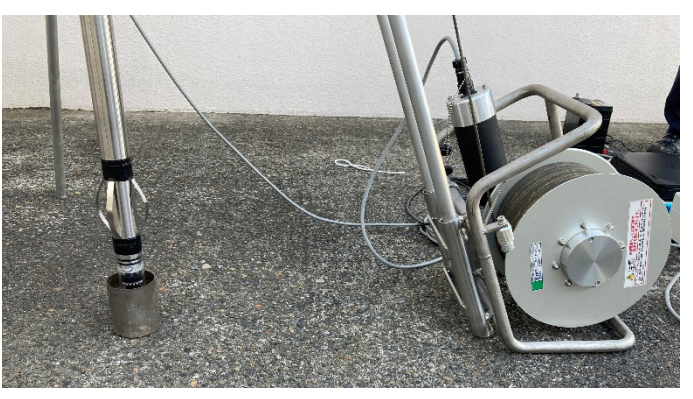

5)ウインチ制御器を操作し、測定開始深度にプローブをセットします。

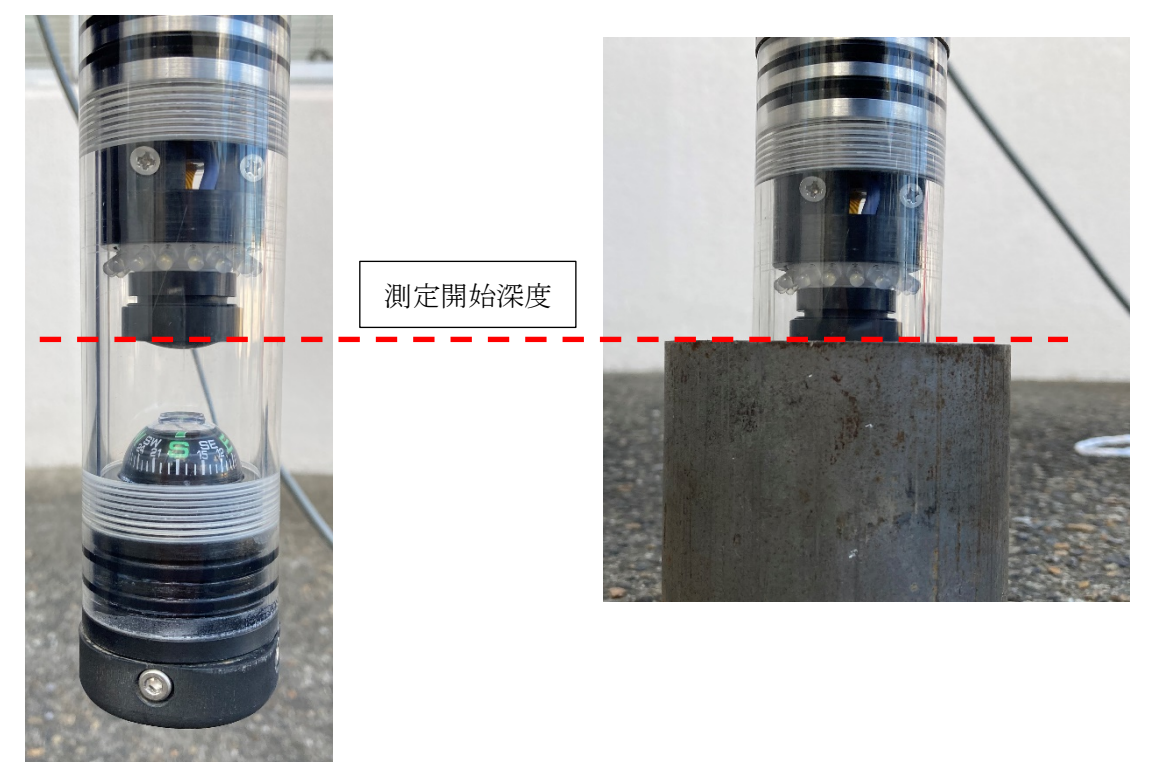

詳細は『OBI2 ボアホールカメラ 操作手順 4.3 ケーブルの接続』をご参照下さい。

<span id="page-8-0"></span>2.2 ロガー

1)アダプタとロガーの電源を入れ、ディスクトップのアイコンをダブルクリックし、OBI2 鮮明化 (OBI2.exe)を実行します。

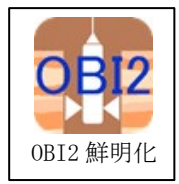

詳細は『OBI2 ボアホールカメラ 操作手順 5.1 条件設定 1)』をご参照下さい。

起動するとメインウインドウが開きます。

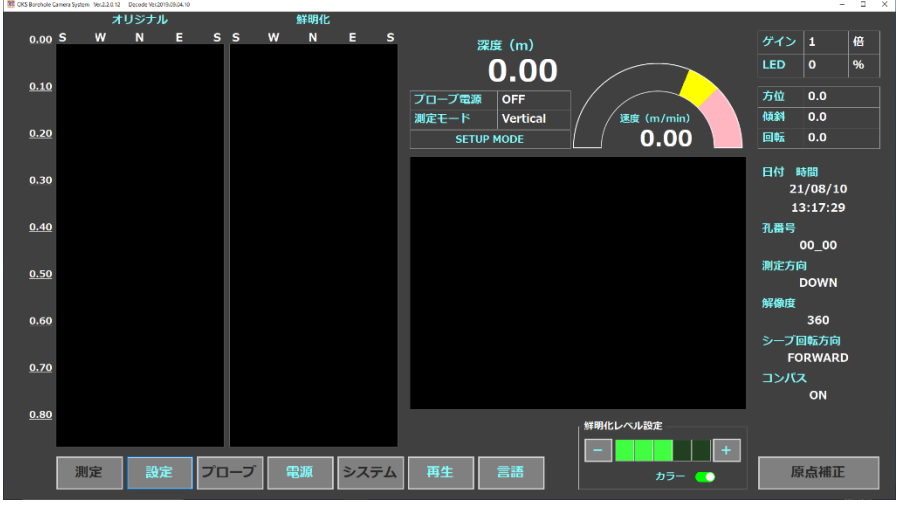

詳細は『OBI2 ボアホールカメラ 操作手順 巻末資料 ボアホールカメラ ソフトウェア 設計仕様書 1.1 メイン画面』をご参照下さい。

※このダイアログメッセージが表示された場合は、アダプタが正しく認識できておりません。USB ケー ブルの接続、アダプタの電源等を再度ご確認の上、OBI2 鮮明化を実行し直して下さい。

再生モードでは測定が出来ません。

L

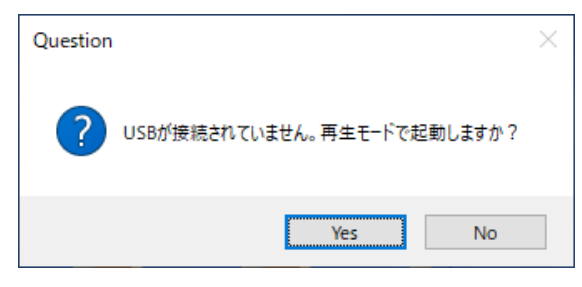

詳細は『OBI2 ボアホールカメラ 操作手順 巻末資料 ボアホールカメラ ソフトウェア 設計仕様書 1.4 再生モード』をご参照下さい。

#### 2)プローブの電源を入れます。

- ・【電源】ボタンを押し、POWER ダイアログ内の各種設定を行います。
- ・プローブ電源『ON』を選択し、孔内の状態に適したゲイン、LED を設定して下さい。

※本簡単取扱説明書をご利用の方は、ゲイン:2 倍、LED:100%を初期に選択し、必要に応じて変更 して下さい。

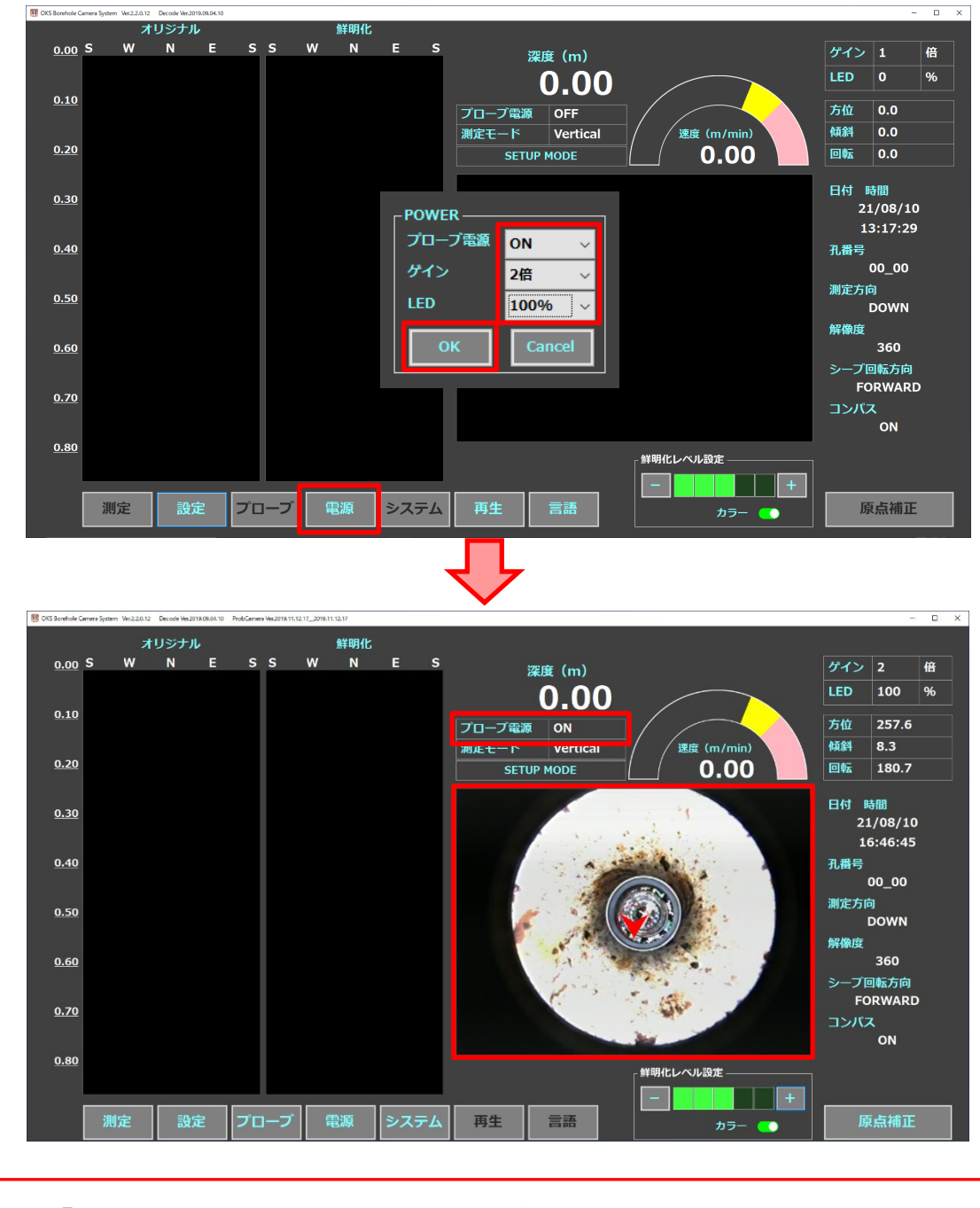

詳細は『OBI2 ボアホールカメラ 操作手順 巻末資料 ボアホールカメラ ソフトウェア 設計仕様書 1.2.4 電源ボタン』をご参照下さい。

#### 3)画像の切り出し位置(サンプリングサークル)の調整と確認をします。

- ・【プローブ】ボタンを押し、PROBE ダイアログ内のチェックボックスにチェックを入れ、円半径(サ ンプリング位置)と中心座標(サンプリングサークル中心)を確認します。
- ・円半径、中心座標が適切な位置にあるか確認し、調整を行って下さい。

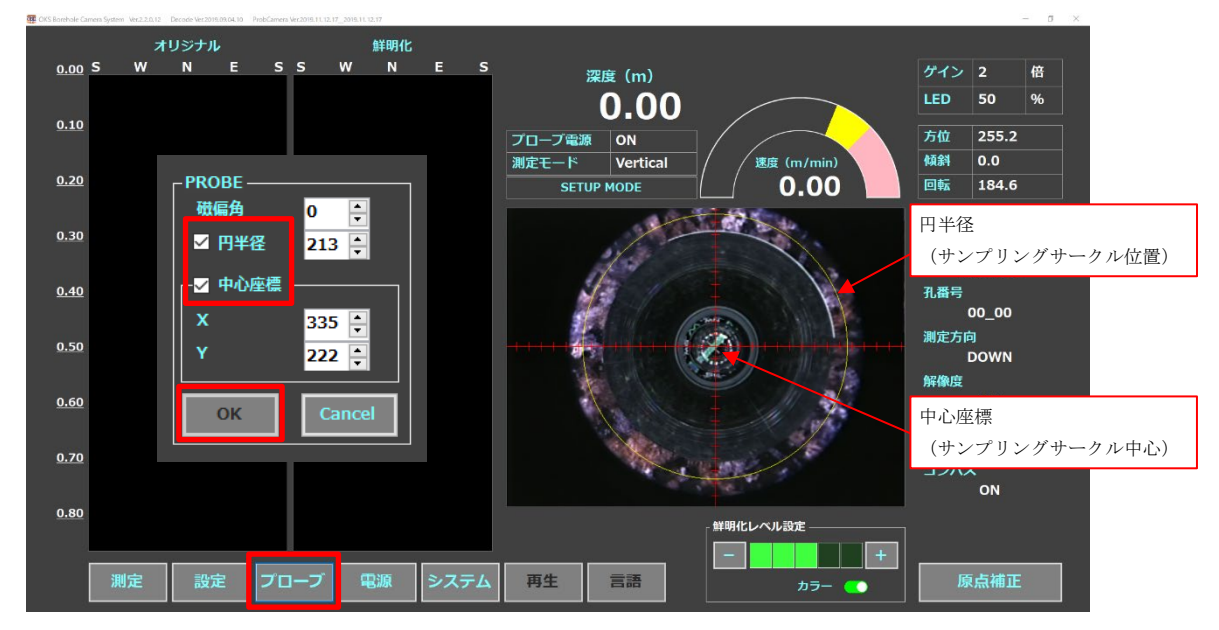

#### 画像切り出し位置の例

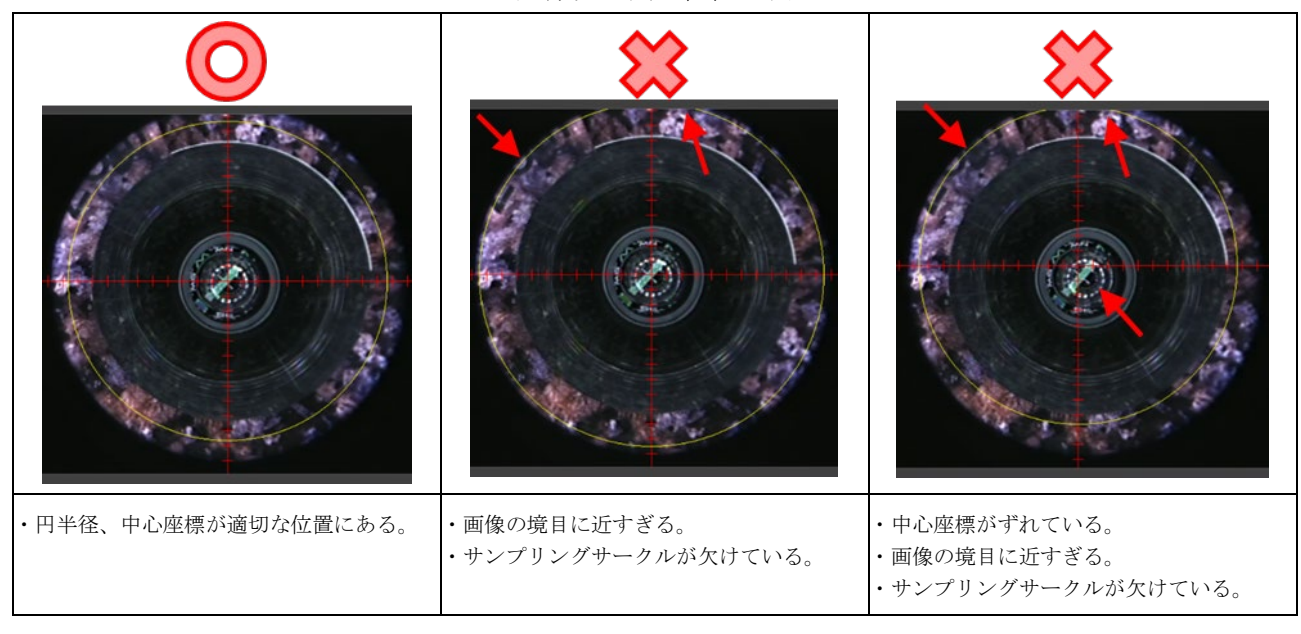

詳細は『OBI2 ボアホールカメラ 操作手順 5.1 条件設定 5)、及び 同手順 巻末資料 ボアホールカメラ ソフトウェア 設計仕様書 1.2.3 プローブボタン』 をご参照下さい。

#### 4)システム(測定方法)の設定をします。

L

T

・【システム】ボタンを押し、SYSTEM ダイアログ内の各種設定を行います。

※本簡単取扱説明書の手順に従ってご利用の方は、シーブ回転方向:FORWARD を選択して下さい。 また、展開開始方位:SOUTH/DOWN、姿勢データ:ON を初期に選択し、必要に応じて変更して下さ い。

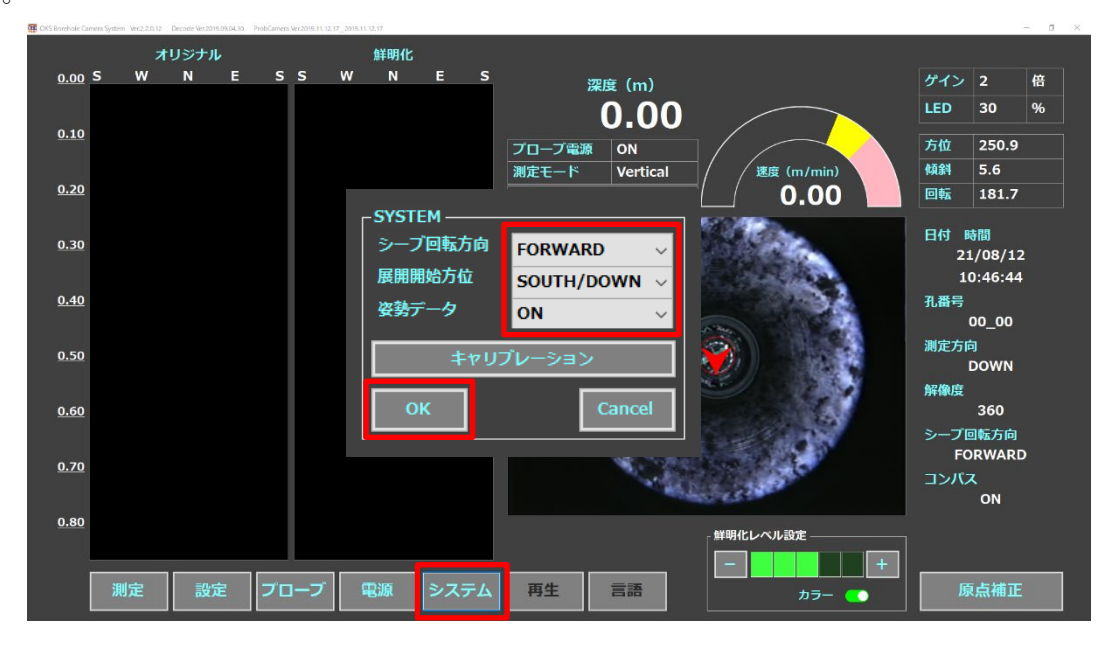

L L L 詳細は『OBI2 ボアホールカメラ 操作手順 5.1 条件設定 6)、及び 同手順 巻末資料 ボアホールカメラ ソフトウェア 設計仕様書 1.2.5 システムボタン』 をご参照下さい。

#### 5)測定条件を設定します。

・【設定】ボタンを押し、SETUP ダイアログ内の各種設定を行います。

※本簡単取扱説明書の手順に従ってご利用の方は、測定モード:Vertical、解像度:360Pixel/Line、 測定間隔:1.0mm、深度:0.00、孔径:【測定孔径】、コンパス:ON を選択し、必要に応じて変更し て下さい。

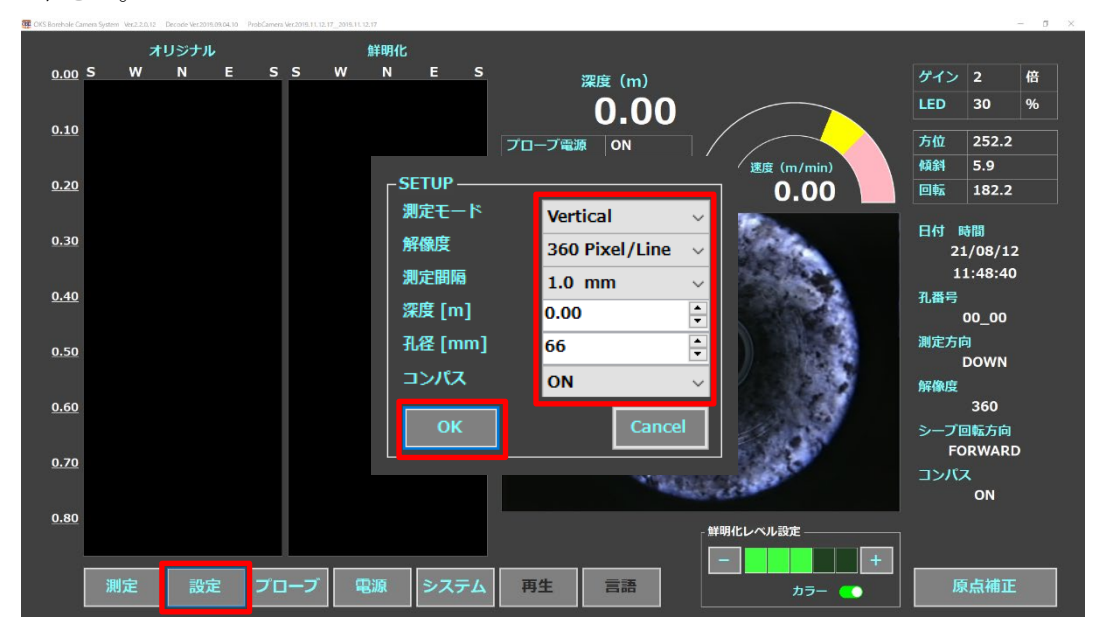

詳細は『OBI2 ボアホールカメラ 操作手順 5.1 条件設定 7)、及び 同手順 巻末資料 ボアホールカメラ ソフトウェア 設計仕様書 1.2.2 設定ボタン』 をご参照下さい。 <span id="page-13-0"></span>3. 測 定

#### 1) 原点補正を行います。

・プローブを吊り下げた状態で静止していることを確認し、【原点補正】ボタンを押します。 ※静止が不十分な状態で原点補正を行った場合、傾斜が 0 にならない可能性があります。

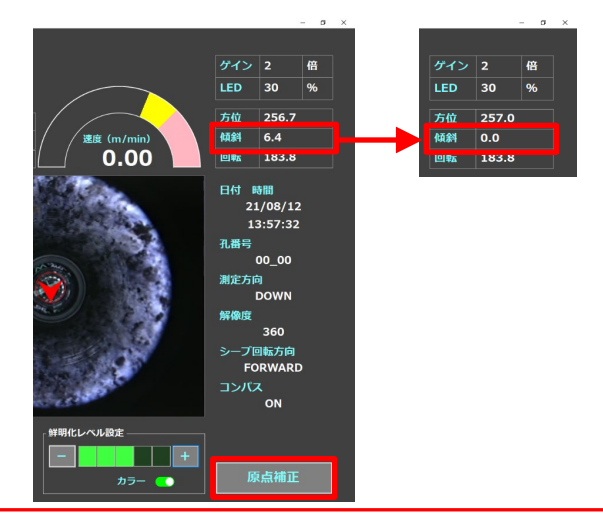

詳細は『OBI2 ボアホールカメラ 操作手順 5.2 測定開始 1)、及び 同手順 巻末資料 ボアホールカメラ ソフトウェア 設計仕様書 1.2.8 原点補正ボタン』 をご参照下さい。

#### 2)測定を開始します。

・【測定】ボタンを押し、MEASURE ダイアログ内の各種設定を行います。

※本簡単取扱説明書の手順に従ってご利用の方は、保存パス:ディスクトップにある『DATA』フォ ルダ、測定方向:DOWN を選択し、必要に応じて変更して下さい。

また、ID 番号、孔番号は任意で指定する必要が無ければ、変更しないでご利用下さい。

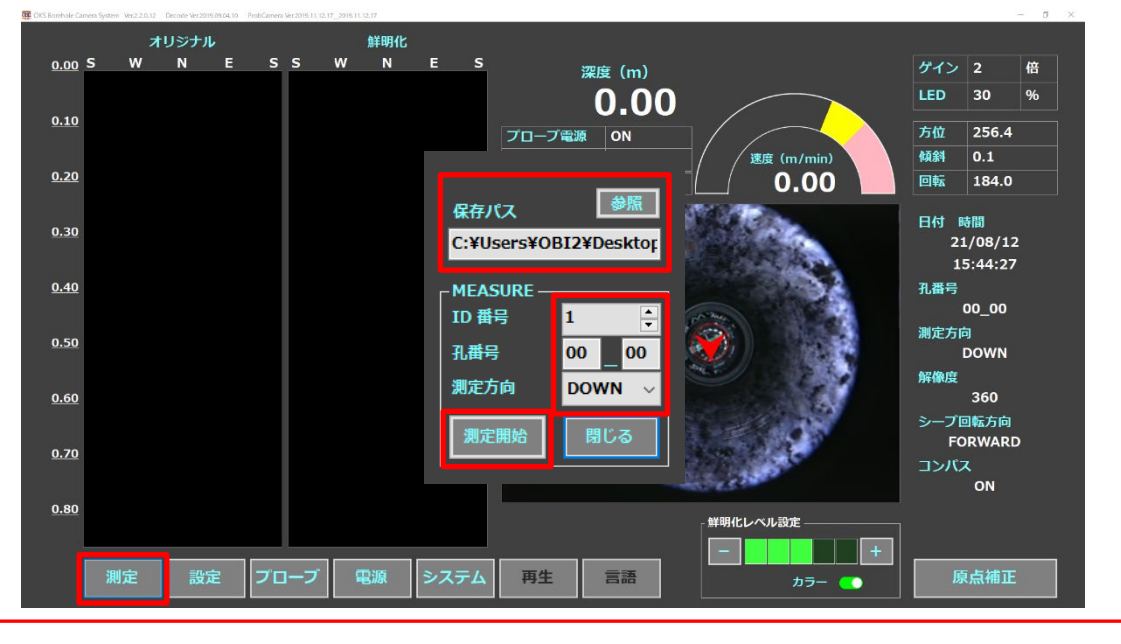

詳細は『OBI2 ボアホールカメラ 操作手順 5.2 測定開始 2)、及び 同手順 巻末資料 ボアホールカメラ ソフトウェア 設計仕様書 1.2.1 測定ボタン』 をご参照下さい。

#### 3)プローブを降ろします。

L

- ・ウインチを操作し、プローブを下降させます。
- ・速度ゲージが水色の範囲を超えない範囲で測定を行って下さい。速度を超過すると画像が途切れ る可能性がありますので、適度に余裕のある範囲で速度を調整して下さい。

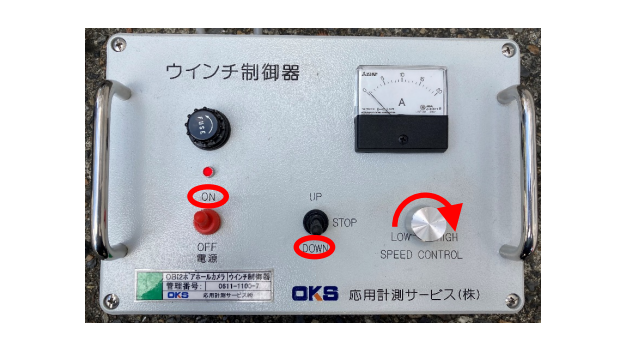

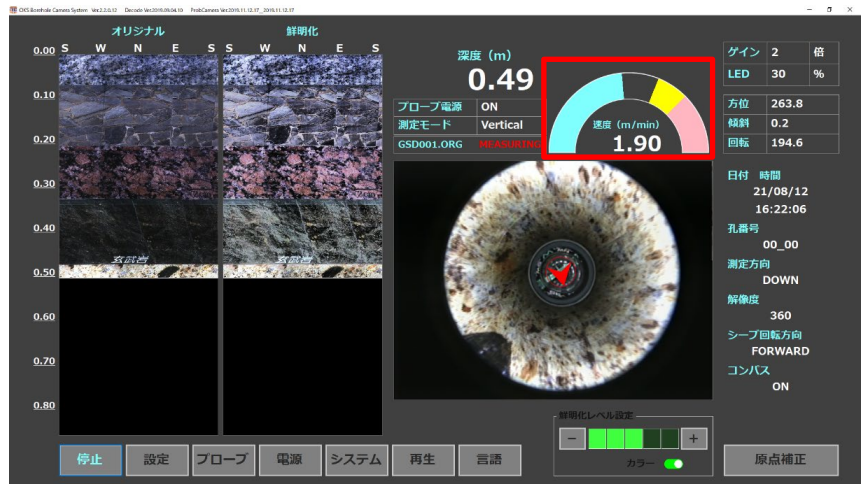

詳細は『OBI2 ボアホールカメラ 操作手順 5.2 測定開始 3)』をご参照下さい。

#### 4)測定を終了します。

- ・測定終了深度に到達したら、ウインチを停止させ【停止】ボタンを押して測定を終了します。
- ・測定が終了されると【停止】ボタンが【測定】表示に変わり、『ファイル名 MEASURING』が 『SETUP MODE』表示に変わります。

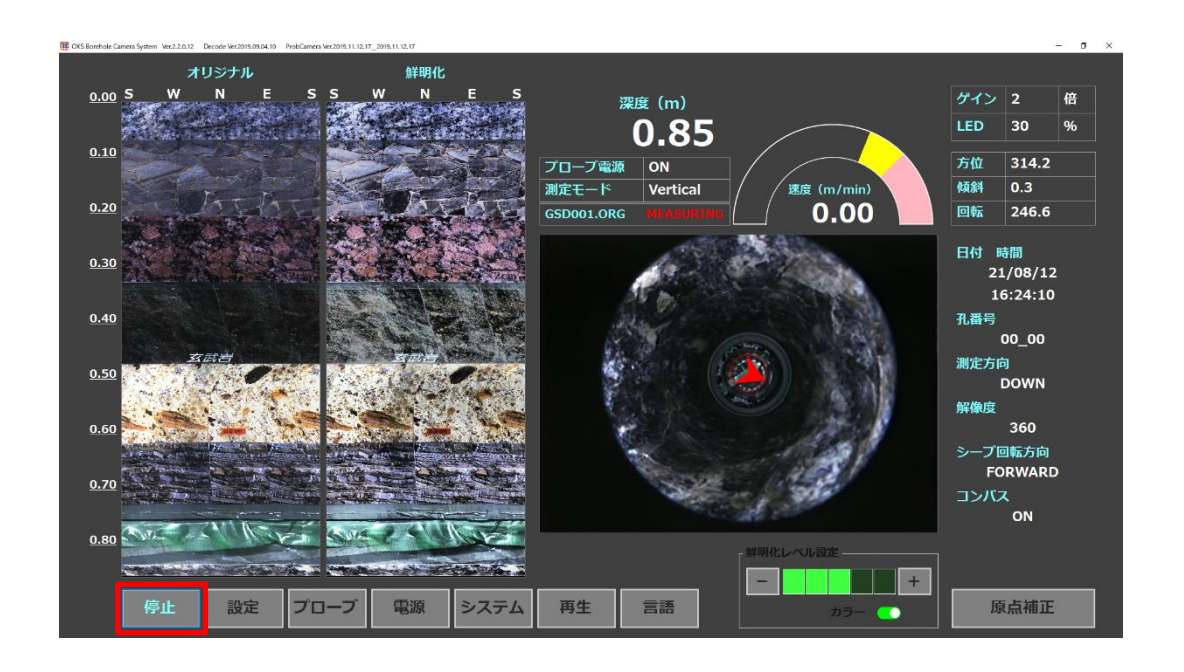

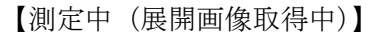

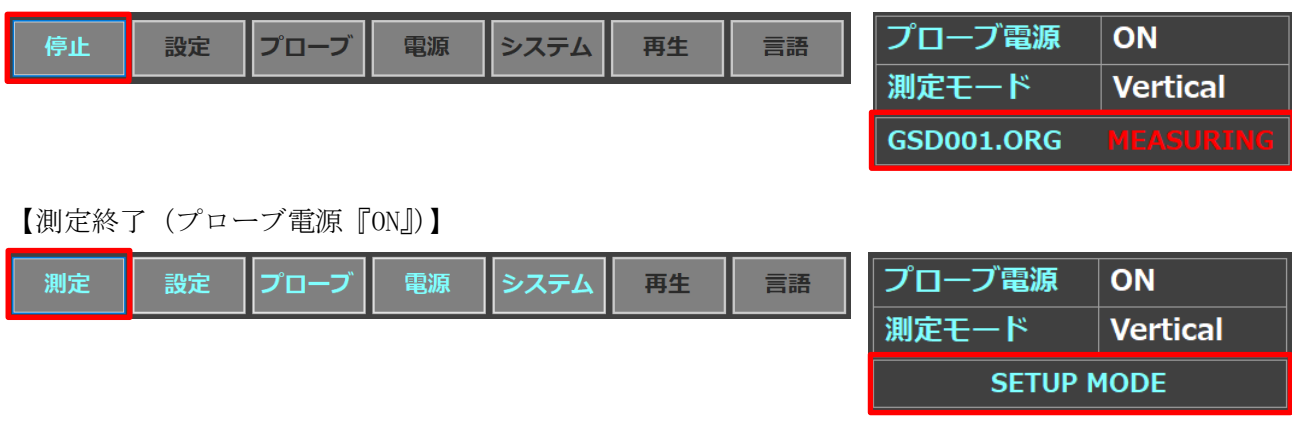

詳細は『OBI2 ボアホールカメラ 操作手順 5.2 測定開始 <sup>4</sup>)』をご参照下さい。

#### 5)プローブを地上に引き上げます。

・測定が停止していることを確認し、ウインチを操作してプローブを地上まで引き上げます。 ※『逆転中』が表示されますが、測定が停止していれば問題ありません。

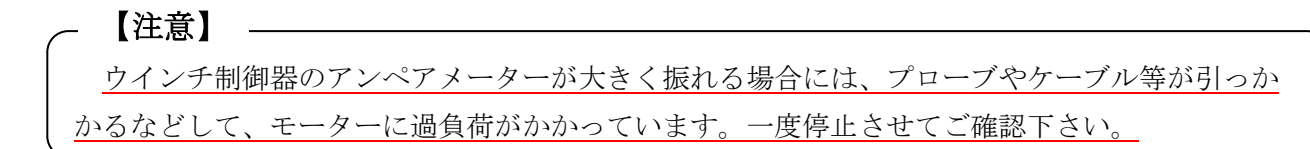

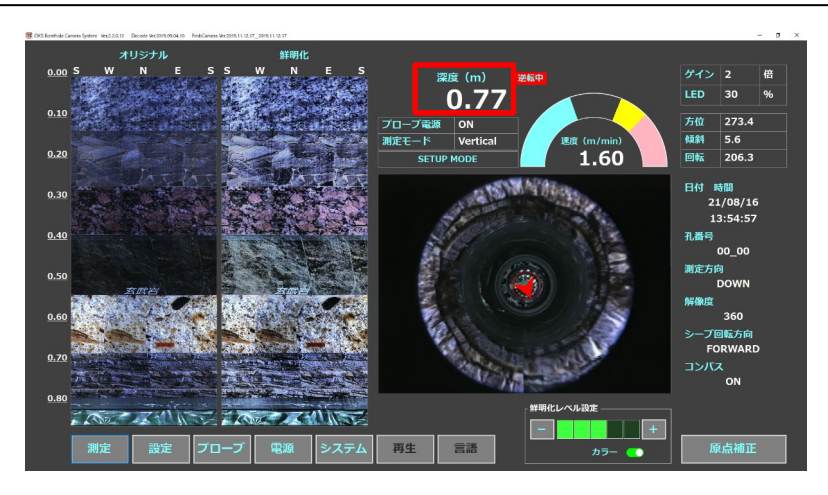

詳細は『OBI2 ボアホールカメラ 操作手順 5.2 測定開始 5)』をご参照下さい。

#### 7)プローブの電源を切ります。

・【電源】ボタンを押し、POWER ダイアログのプローブ電源『OFF』を選択して、【OK】ボタンを押し ます。

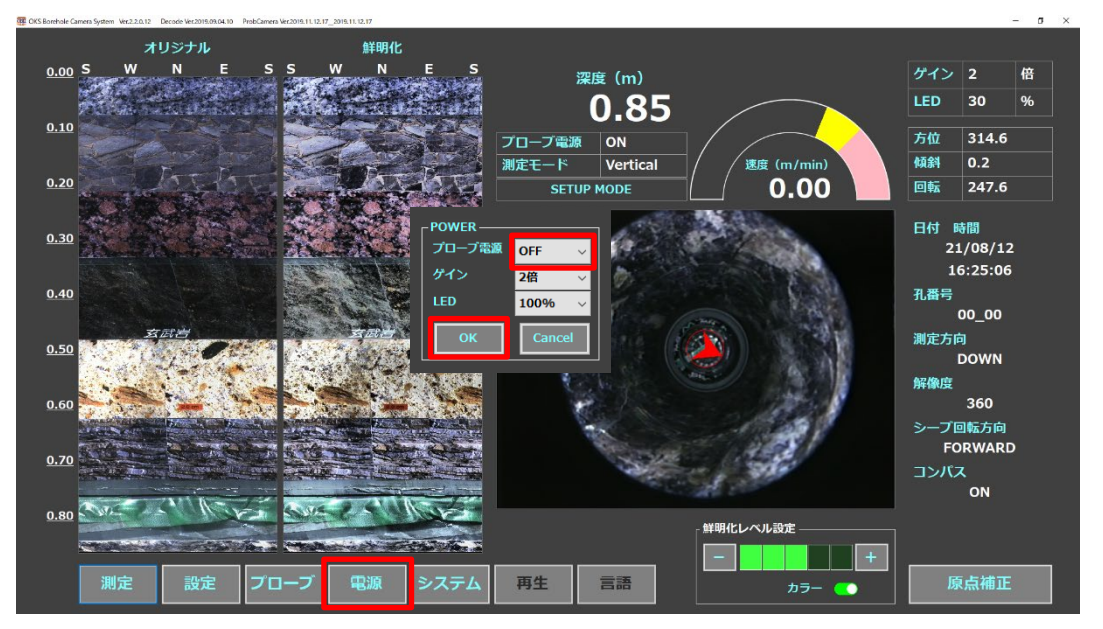

#### 8)ケーブルを取り外します。

- ·ロガー(ノートパソコン)をシャットダウンさせ、アダプタの電源を OFF にします。
- ・電源、及びバッテリーを取り外します。
- ・電源やバッテリーが取り外されていることを確認の上、ケーブルを取り外します。
- ・ウインチとポール取り外しや収納は、『OBI2 ボアホールカメラ 操作手順 4.2 ウインチとポー ルの設置』の逆手順で行います。

※アーマードケーブルを収納する際は、取り扱い上の注意をよく読み、正しく行って下さい。

#### 9)測定終了です。

#### <span id="page-18-0"></span>4. データ再生

測定データをその場で確認することができる機能です。

プローブ電源が『OFF』の場合や再生モードで起動した場合に、使用することができます。

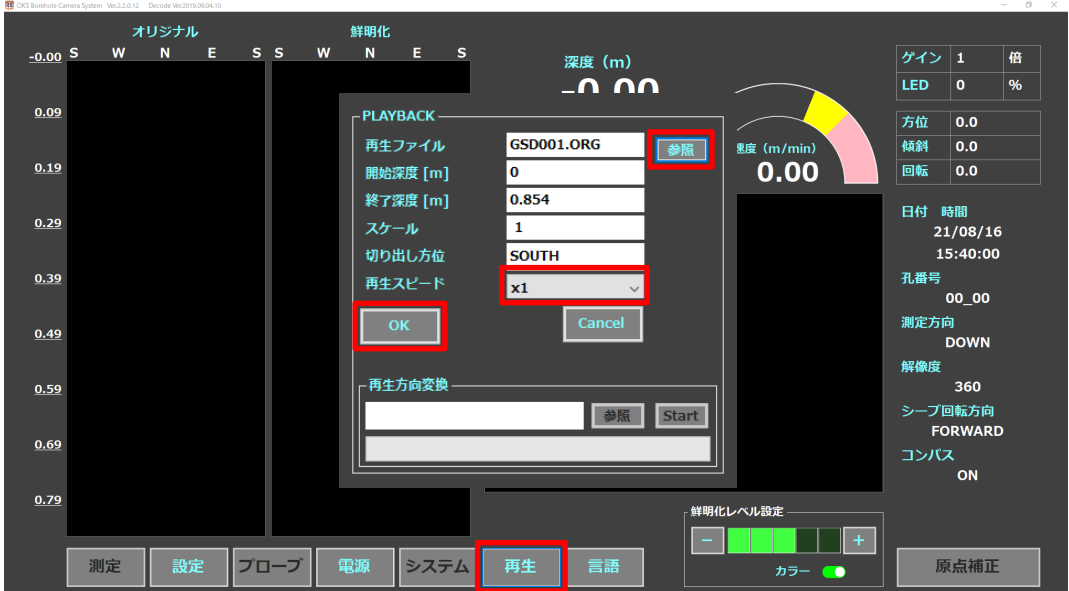

1)再生する測定データを選択し、再生スピードを選択します。

2)【OK】ボタンを押すと指定した再生スピードで再生されます。

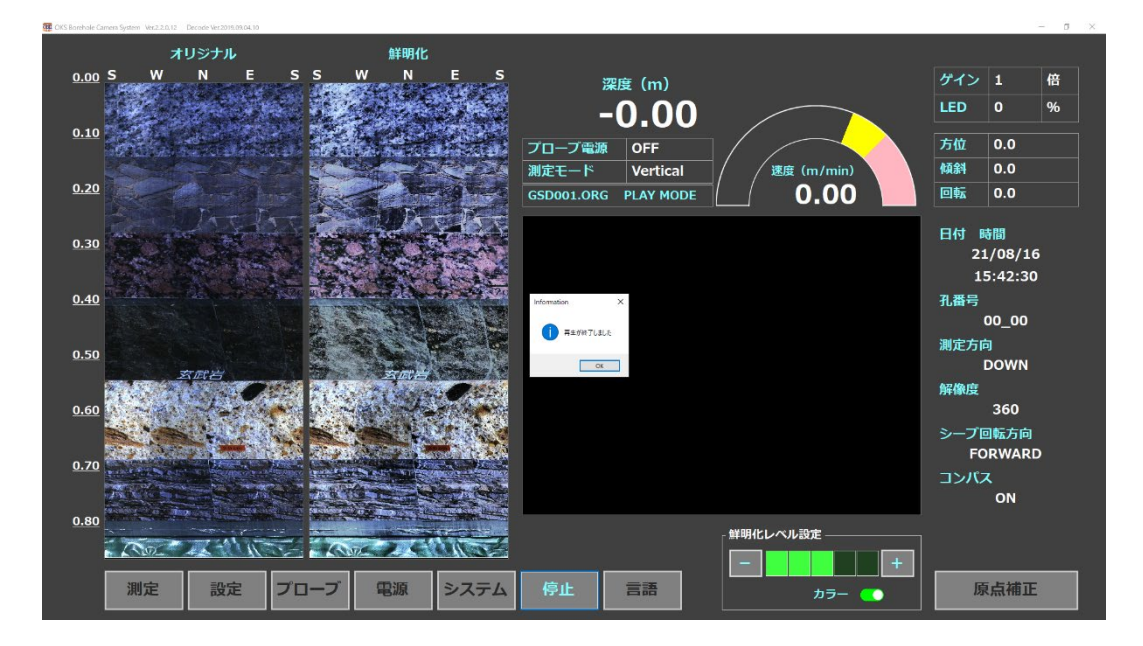

詳細は『OBI2 ボアホールカメラ 操作手順 巻末資料 ボアホールカメラ ソフトウェア 設計仕様書 1.2.6 再生』をご参照下さい。 <span id="page-19-0"></span>画像のヒストグラムを解析し、物体の表面の特徴をより分かりやすく強調する処理です。 測定前にレベルを選択し、測定と同時に展開画像の鮮明化画像表示エリアに表示されます。 測定中は変更することができません。

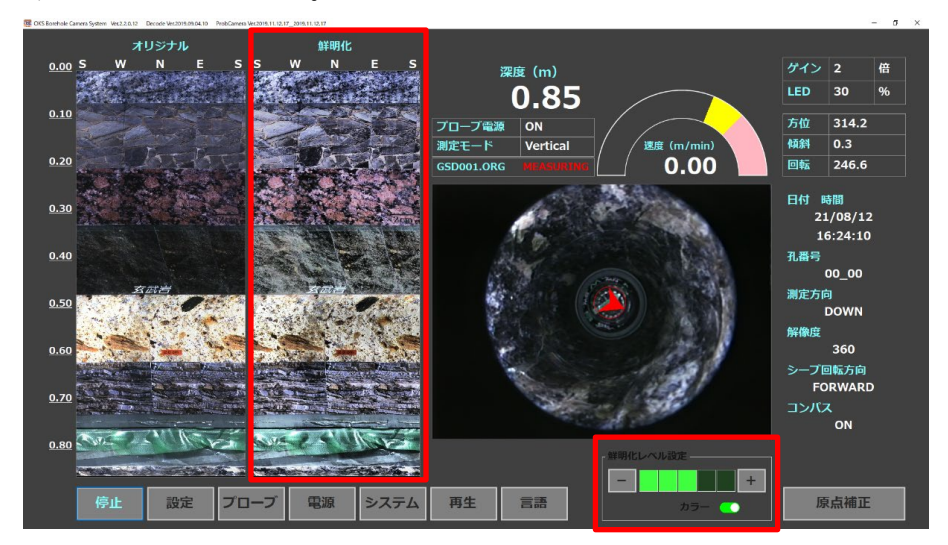

- ・レベル 1~5 で設定可能です。(デフォルト値はレベル 3)
- ・下にあるカラーと書かれたスイッチは、鮮明化補正処理時の色味パラメータの設定です。 ON :色味を保持しない。
- OFF:色味を保持する。

詳細は『OBI2 ボアホールカメラ 操作手順 巻末資料 ボアホールカメラ ソフトウェア 設計仕様書 1.1.6 ⑥鮮明化レベル設定エリア』 をご参照下さい。

#### <span id="page-19-1"></span>6. ファイル名

保存時のファイル名のフォーマットは以下の通りです。

【オリジナル測定データ】

- GSU \*\*\*.ORG ········ 測定方向 UP 方向時
- GSD \*\*\*.ORG ········ 測定方向 DOWN 方向時 \*\*\*:ID 番号

【鮮明化測定データ】

- GSU \*\*\*\_#\$.ORG ···· 測定方向 UP 方向時
- GSD \*\*\*\_#\$.ORG ···· 測定方向 DOWN 方向時

\*\*\* :ID 番号

- # :鮮明化レベル(1~5)
- \$ :鮮明化処理時の色味状態(A:保持しない、B:保持する)

#### <span id="page-20-0"></span>7. 解析ソフト

COREROKU (コアロク)は、ボーリングコアやボアホール孔壁の情報を記録し、リアルタイムに可視 化して分析に用いることを実現する機能を持った解析ソフトです。

本簡単取扱説明書では、OBI2ボアホールカメラで測定したデータを解析ソフト(COREROKU) へ取り込む方法、及び画像データへ変換する方法を示しております。 詳しい解析機能につきましては、『COREROKU 操作ガイド』ををご参照下さい。 【注意】

#### <span id="page-20-1"></span>7.1 起 動

1) ロガーの電源を入れ、ディスクトップのアイコンをダブルクリックし、解析ソフトを起動します。

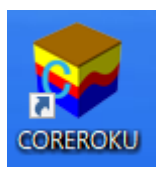

起動すると起動画面が表示されます。

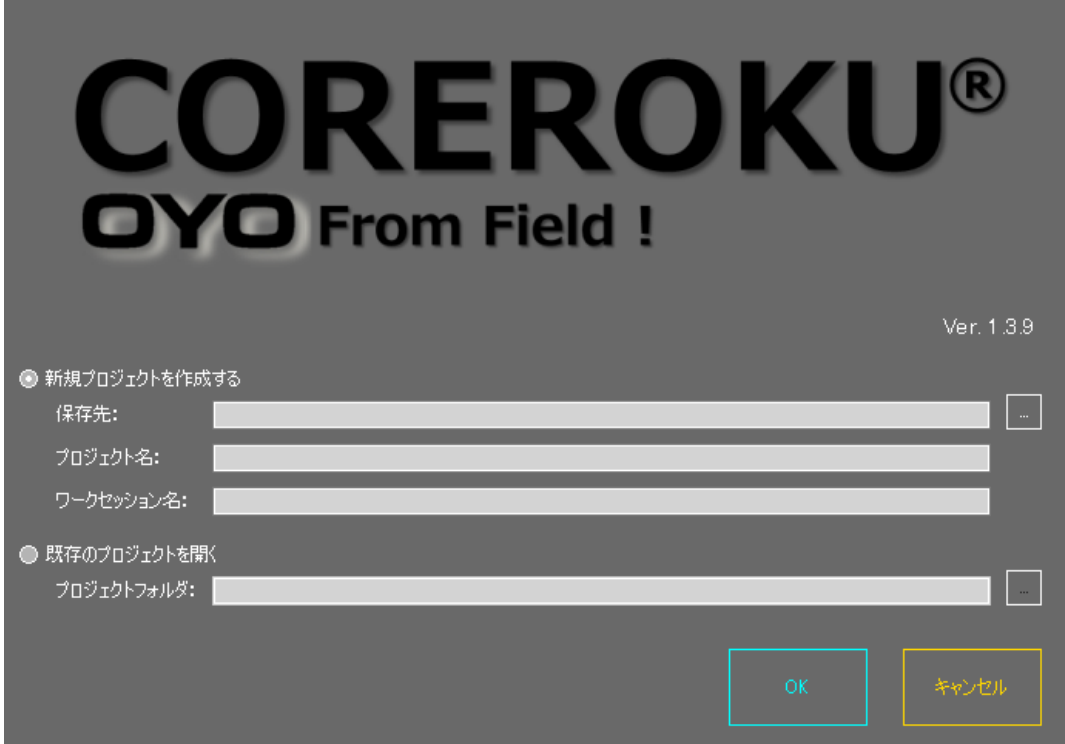

#### 2-1) 新規プロジェクトを作成します。(初回起動時)

- •『新規プロジェクトを作成する』の ⊙ にチェックを入れ、 をクリックします。
- ・『フォルダーの参照』ダイアログから『保存先』を指定し、【OK】ボタンを押します。
- ・『プロジェクト名』『ワークセッション名』を入力し、【OK】ボタンを押します。

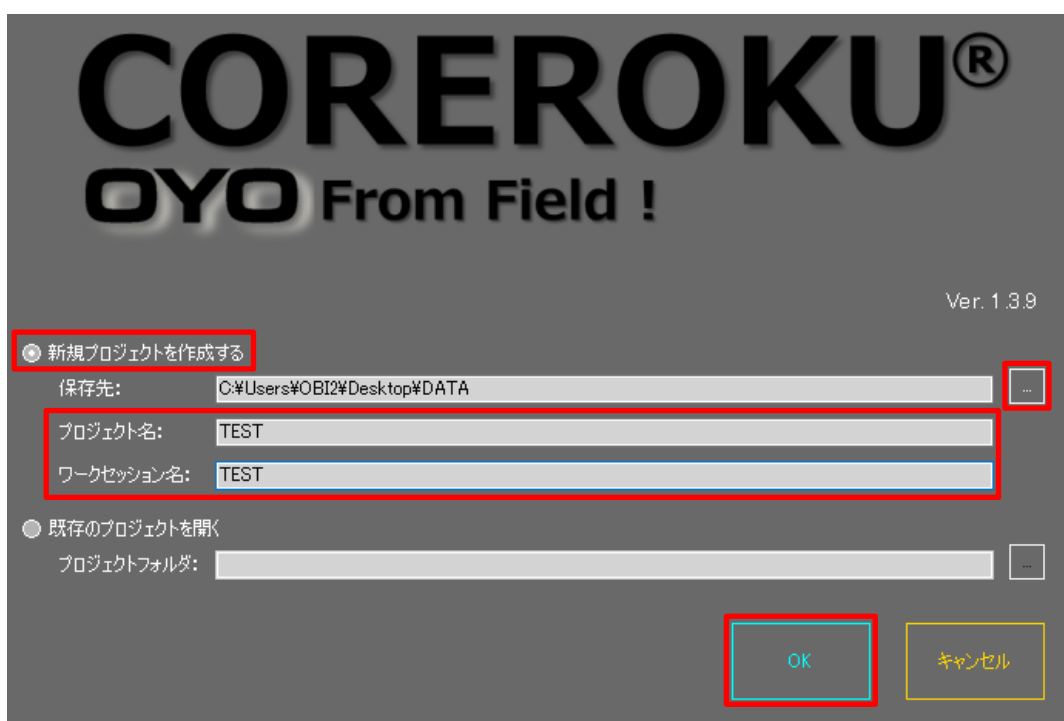

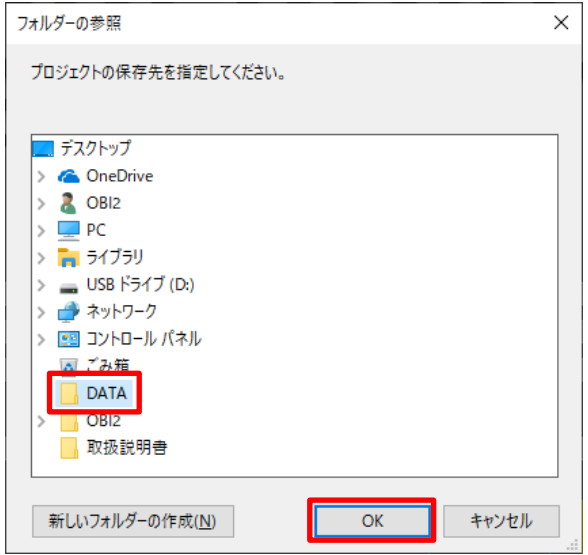

詳細は『COREROKU 操作ガイド 2.3 コアロクの起動』をご参照下さい。

#### 2-2)既存のプロジェクトを開きます。

- ・既に作成されたプロジェクトを用いて解析する場合は、既存のプロジェクトを開きます。
- ・起動時は前回作成、又は開いたプロジェクトの保存先が『プロジェクトフォルダ』に自動保存さ れます。
- •前回の続きを解析する場合は、『既存のプロジェクトを開く』 。 にチェックが入っていること を確認し、【OK】ボタンを押します。
- その他のプロジェクトを指定する場合は、 ■クリックして『フォルダーの参照』ダイアログ から『プロジェクトフォルダ』を指定の上、【OK】ボタンを押します。

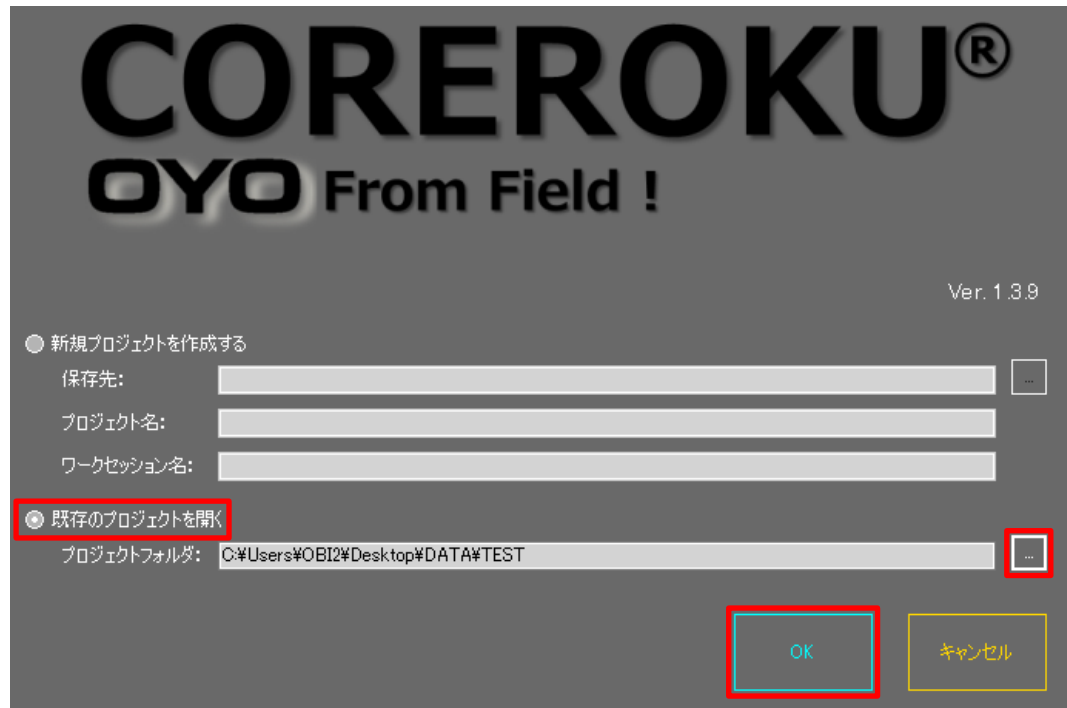

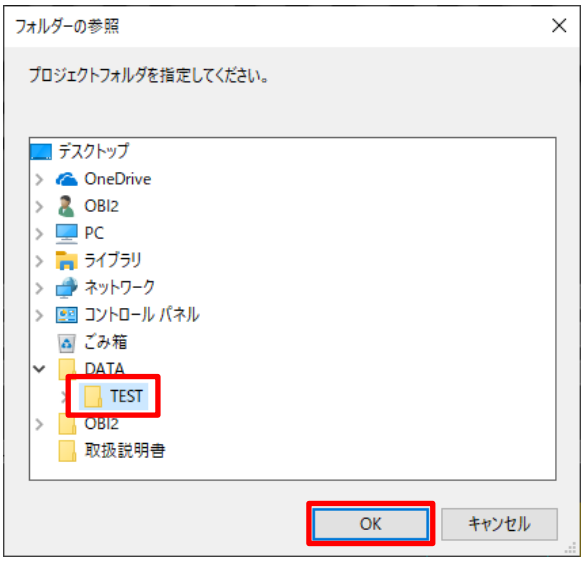

詳細は『COREROKU 操作ガイド 2.3 コアロクの起動』をご参照下さい。

#### <span id="page-23-0"></span>7.2 測定データ取り込み

#### 1)新規地区を登録します。

- ・メインウインドウ上部の【データ管理】タブをクリックし、アクティブにします。
- ・【新規地区登録】ボタンを押し、『地区名』を入力して【OK】ボタンを押します。
- ・『map』フォルダ内に『boring\_【入力した地区名】』フォルダが作成されます。

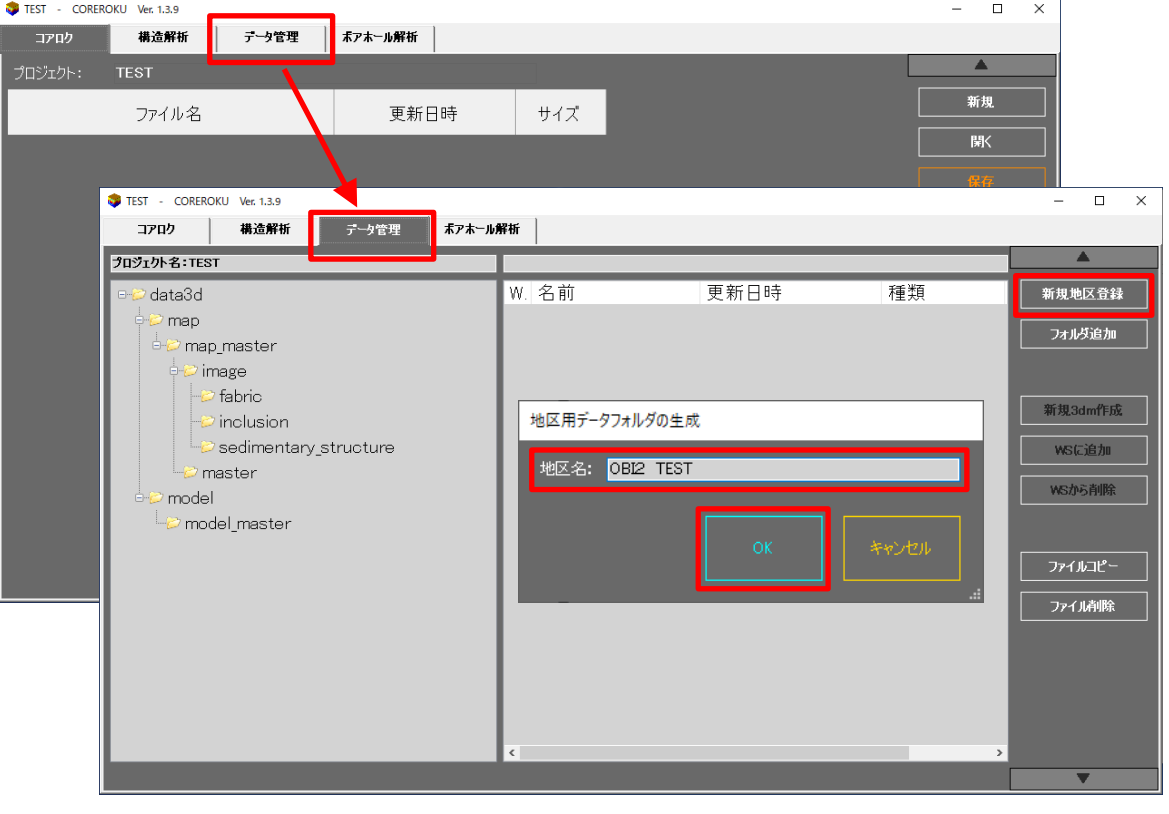

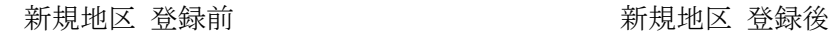

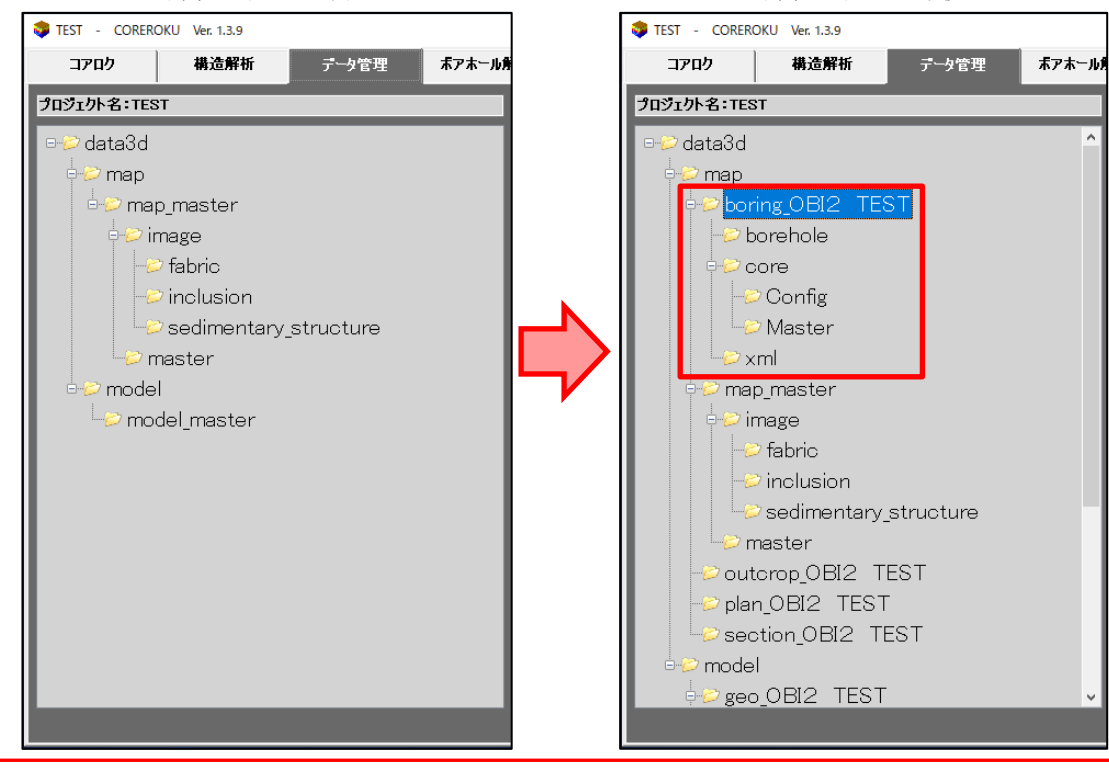

詳細は『COREROKU 操作ガイド 2.5 プロジェクトの作成方法』をご参照下さい。

#### <span id="page-24-0"></span>2)測定データを取り込みます。

- ・作成した『boring\_【入力した地区名】』フォルダ内の『borehole』フォルダを選択し、【ファイル コピー】ボタンを押します。
- ・ダイアログ内から画像データに変換する測定データファイルを選択し、【開く(O)】を押します。
- ・ファイルコピーが完了すると画面中央に選択した測定データファイルが表示されます。

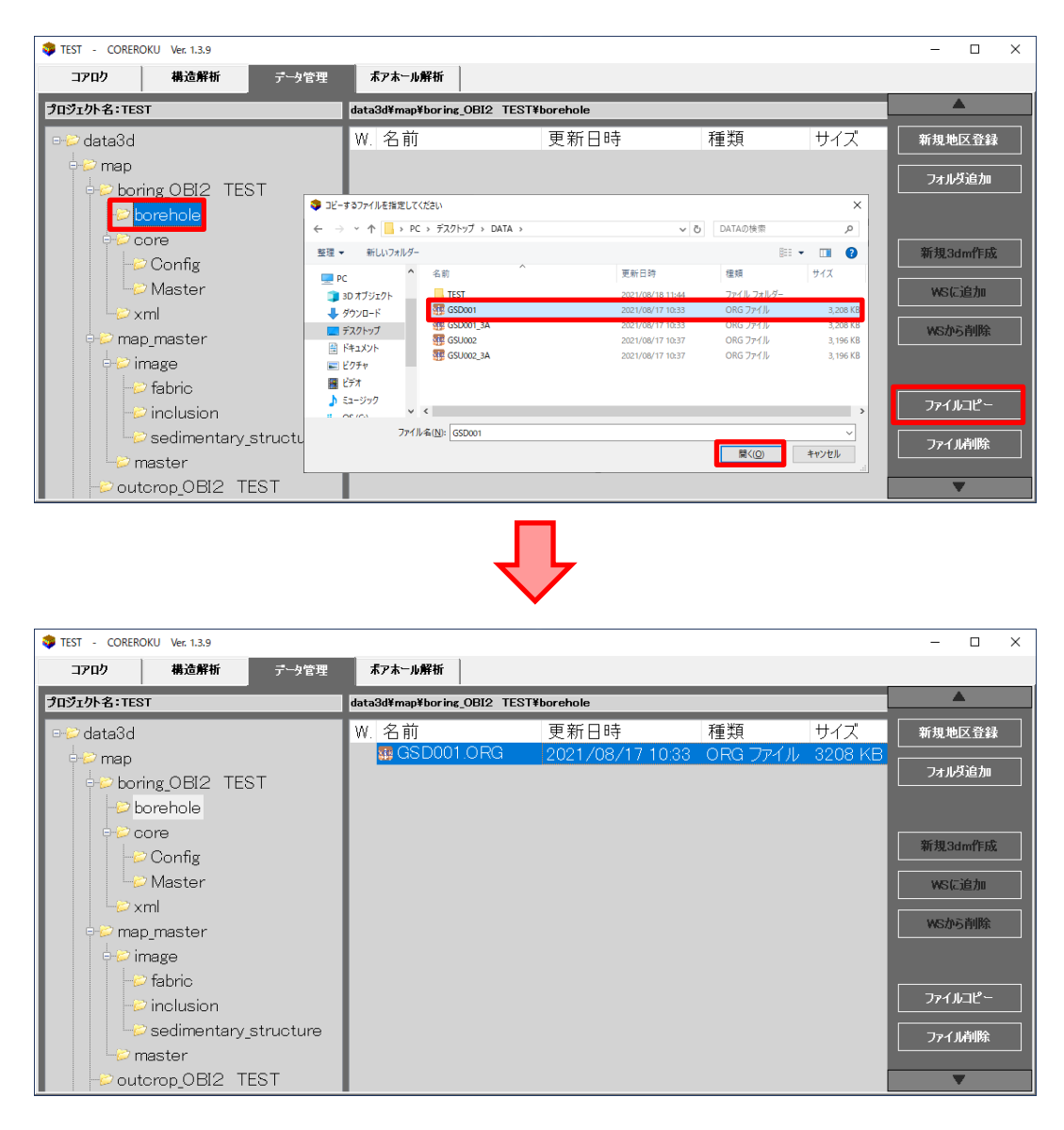

詳細は『COREROKU 操作ガイド 4.3 作業準備』をご参照下さい。

#### <span id="page-25-0"></span>7.3 測定データ変換

#### 1)画像変換ウインドウを開く。

- ・メインウインドウ上部の【ボアホール解析】タブをクリックし、アクティブにします。
- ・【OBI2 データ(F)】ボタンを押し、『OBI2 データ画像変換』ウインドウを開きます。

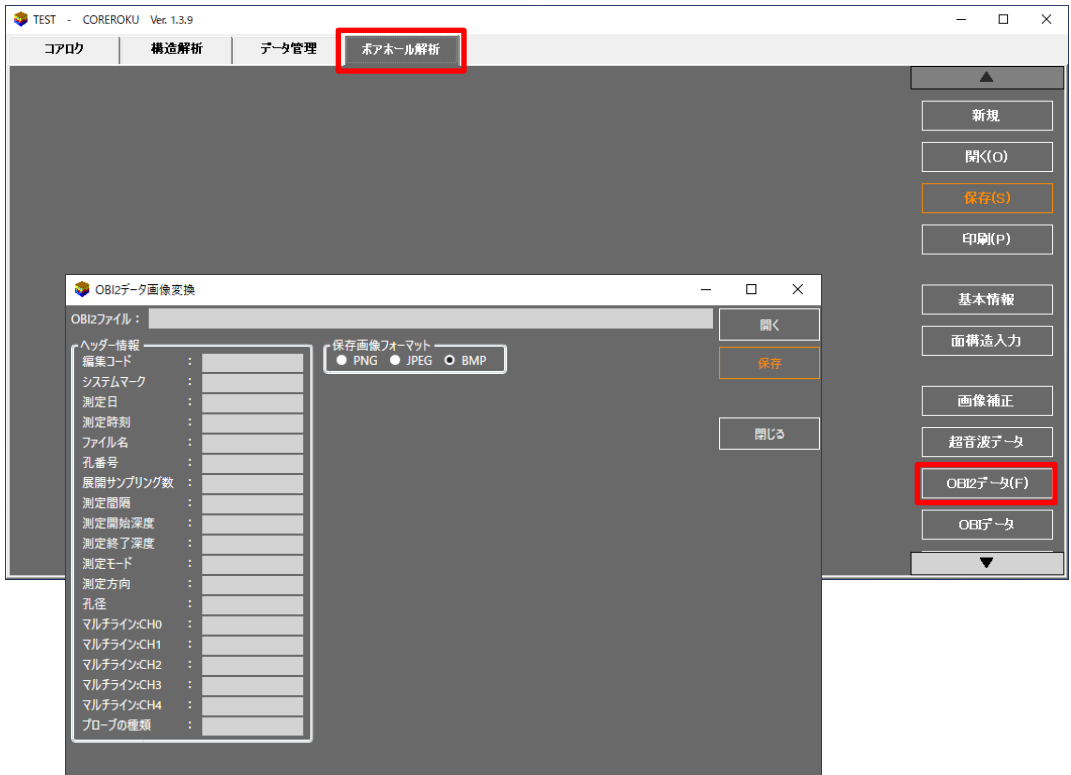

詳細は『COREROKU 操作ガイド 4.11 OBI2/OBI/BIP データ変換』をご参照下さい。

#### 2)画像変換する測定データを開きます。

- ・『OBI2 データ画像変換』ウインドウの【開く】ボタンを押します。
- ・『7.2 [測定データ取り込み](#page-24-0) 2) P.22』でファイルコピーした測定データから、変換するファ イルを選択します。
- ・『boring\_【入力した地区名】』→『borehole』→『測定データファイル(.ORG)』の順でファイルを 選択し、【開く(O)】を押します。

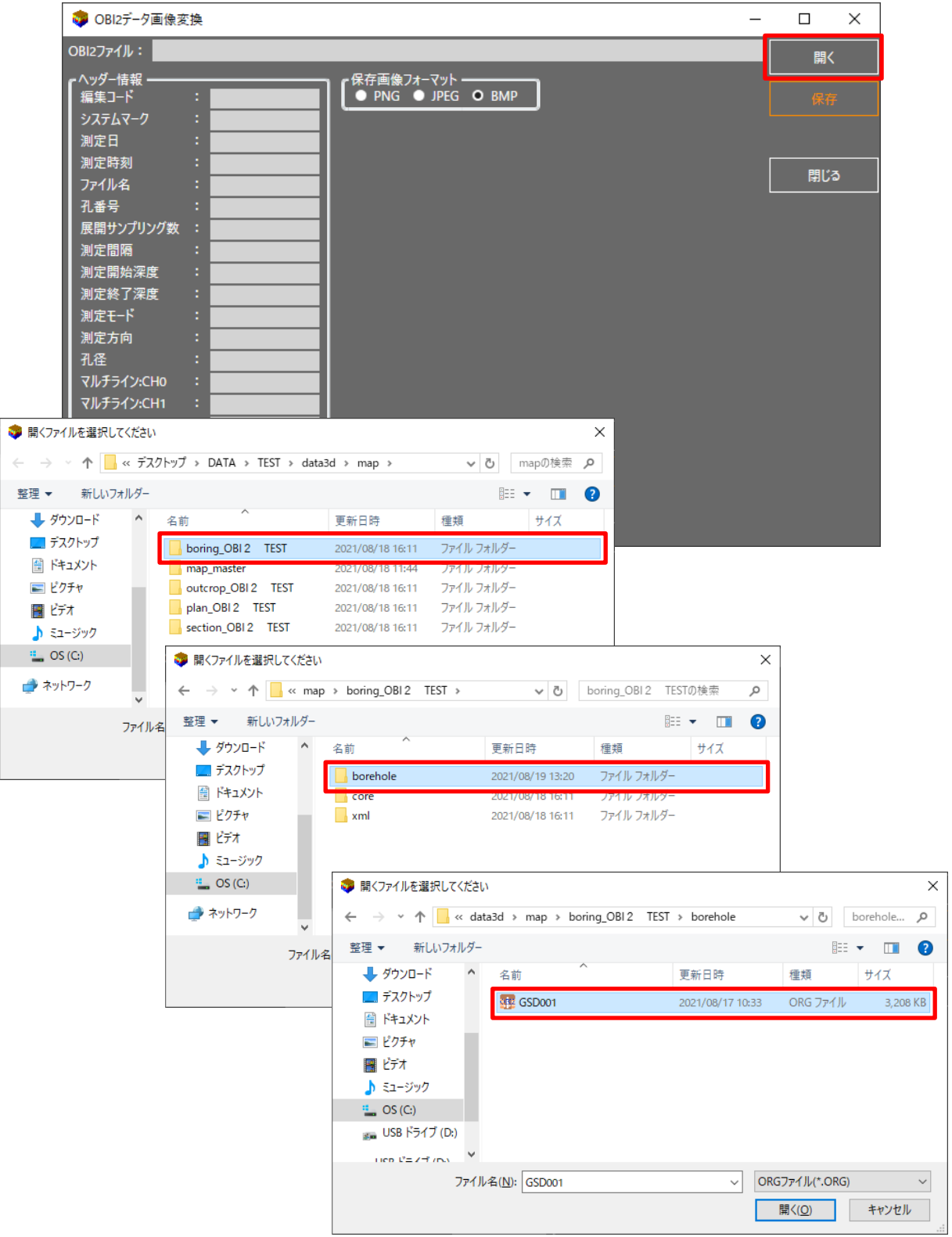

#### 3)画像変換した測定データを保存します。

- ・選択した測定データファイルのヘッダ情報と画像が開きます。
- ・スクロールバーを操作して画像を確認します。
- ・『保存画像フォーマット』を選択し、【保存】ボタンを押します。
- ・保存先を確認して【保存(S)】ボタンを押します。

※2)で選択したフォルダと同じ場所が開きますので、変更せずに【保存(S)】ボタンを押します。

・『ボアホール解析』ダイアログの【はい(Y)】ボタンを押しボアホール解析に移動します。

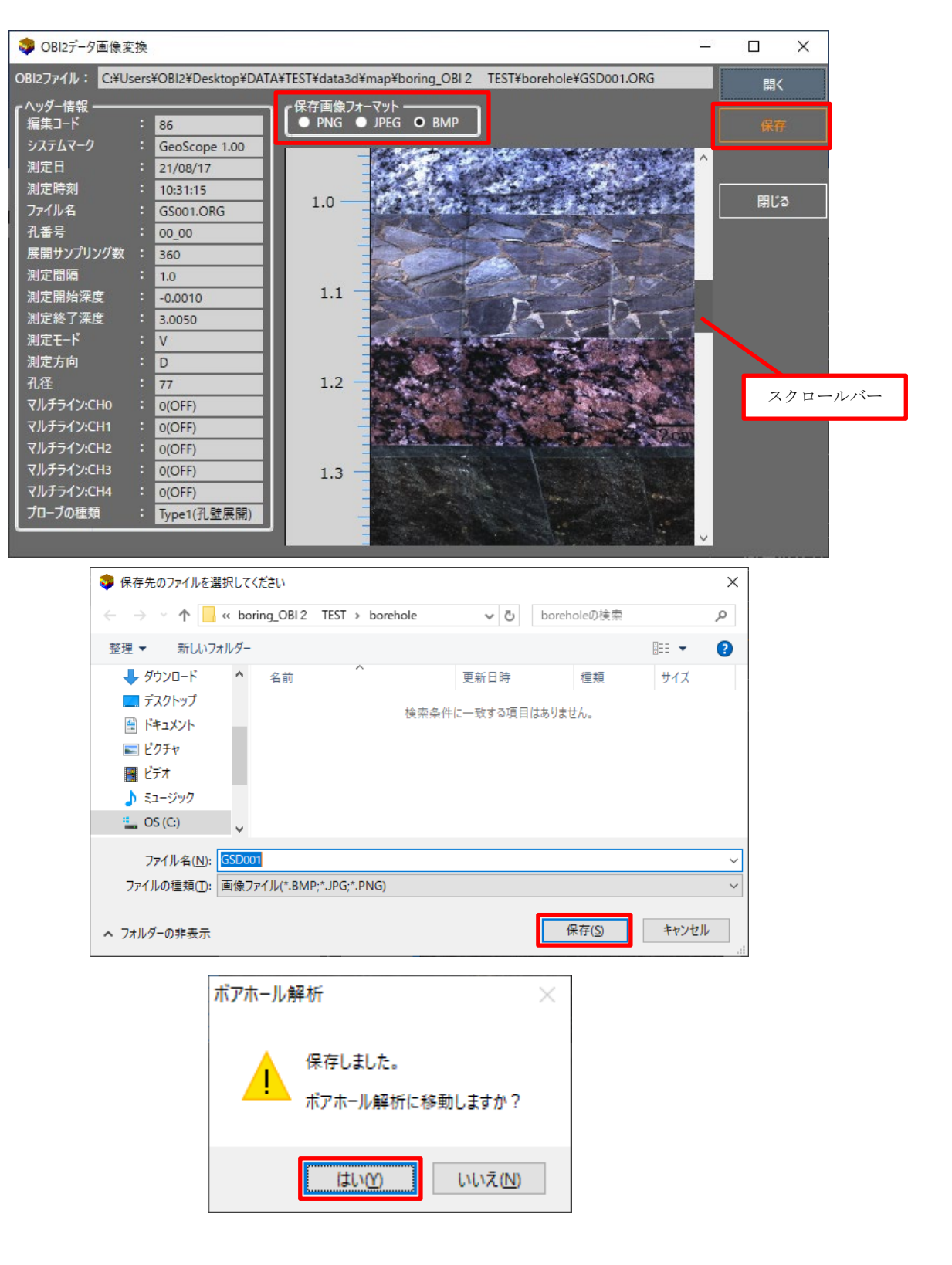

#### 4)画像変換し、保存した測定データをボアホール解析に読み込みます。

- ・『基本情報』ウインドウが開きます。
- ・基本情報の内容を確認し、【読み込み】ボタンを押します。

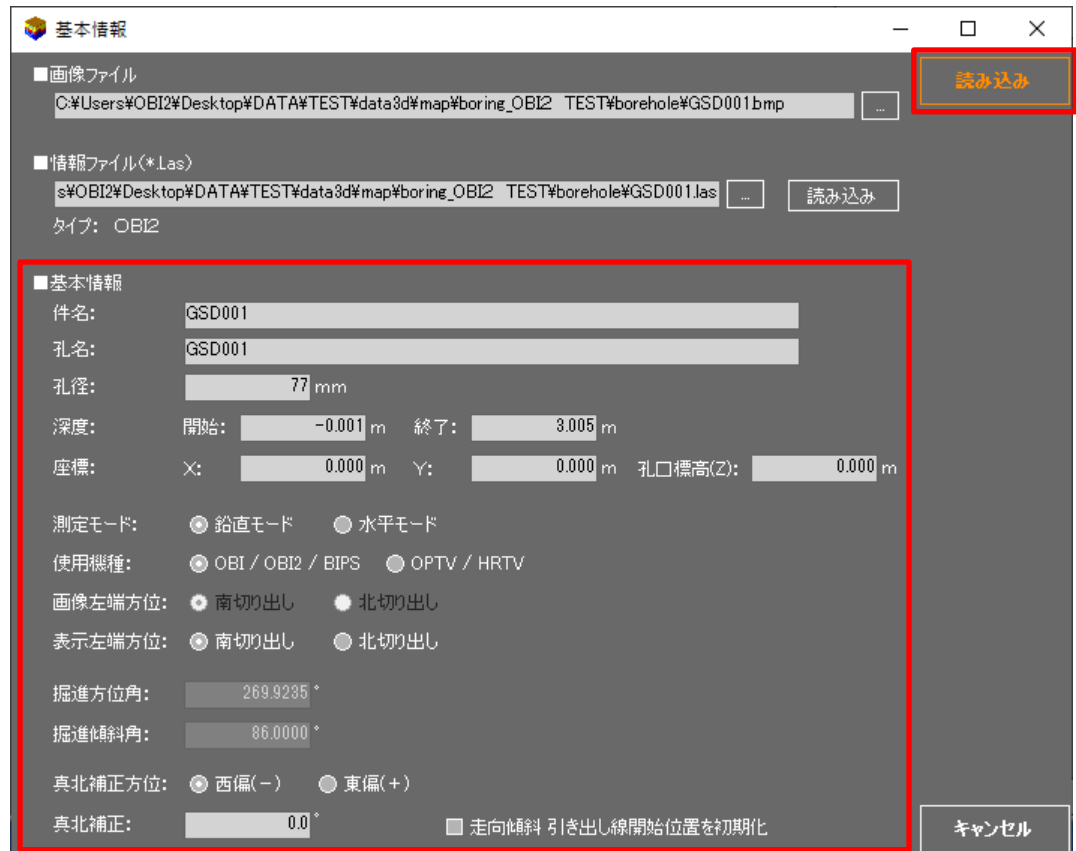

詳細は『COREROKU 操作ガイド 4.3 作業準備』をご参照下さい。

#### 5)データを保存します。

- ・『ボアホール解析』タブ画面に、画像変換した測定データが表示されます。
- ・メインウインドウ画面の【保存】ボタンを押し、『ボアホール解析データ可視化 データ保存』ダ イアログ内の『ファイル名』を確認して【保存】ボタンを押します。
- ・『ボアホール解析』ダイアログの【OK】ボタンを押します。
- ※読み込み内容や解析内容等が保存されませんので、解析ソフトを閉じる前に必ず保存して下さい。

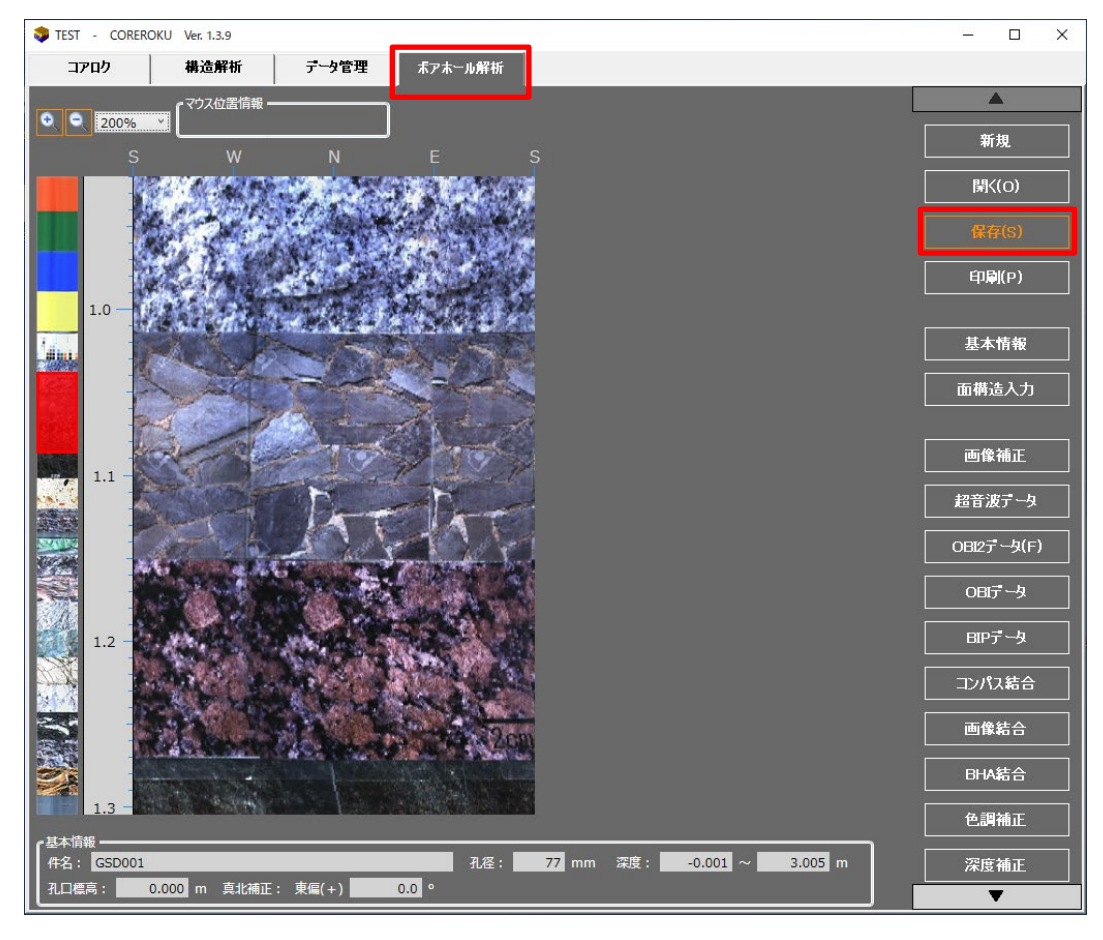

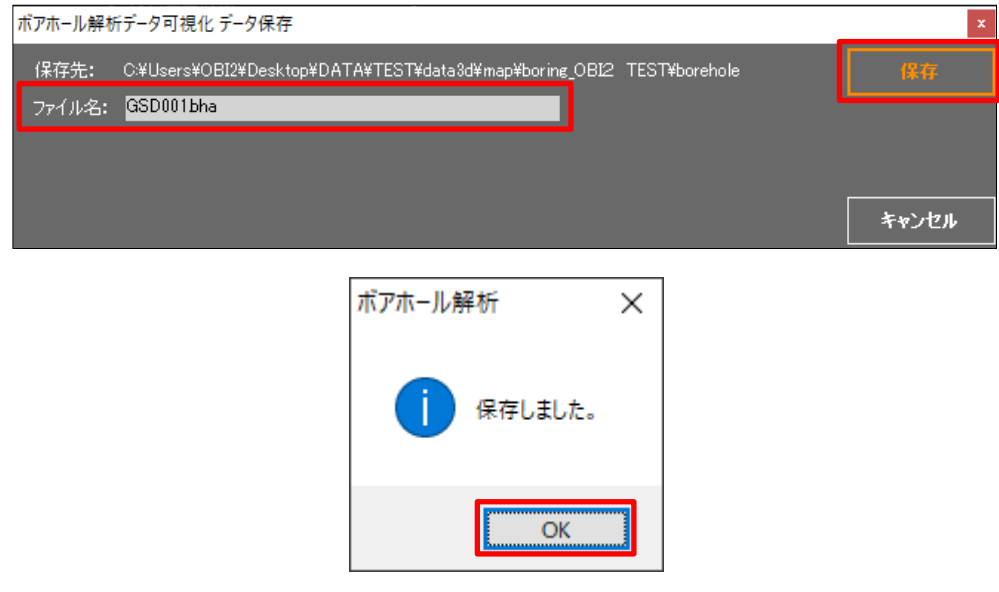

#### 6)解析ソフトを終了します。

・メインウインドウ画面右上の【×】ボタンを押し、終了ダイアログの【はい(Y)】を押して終了し ます。

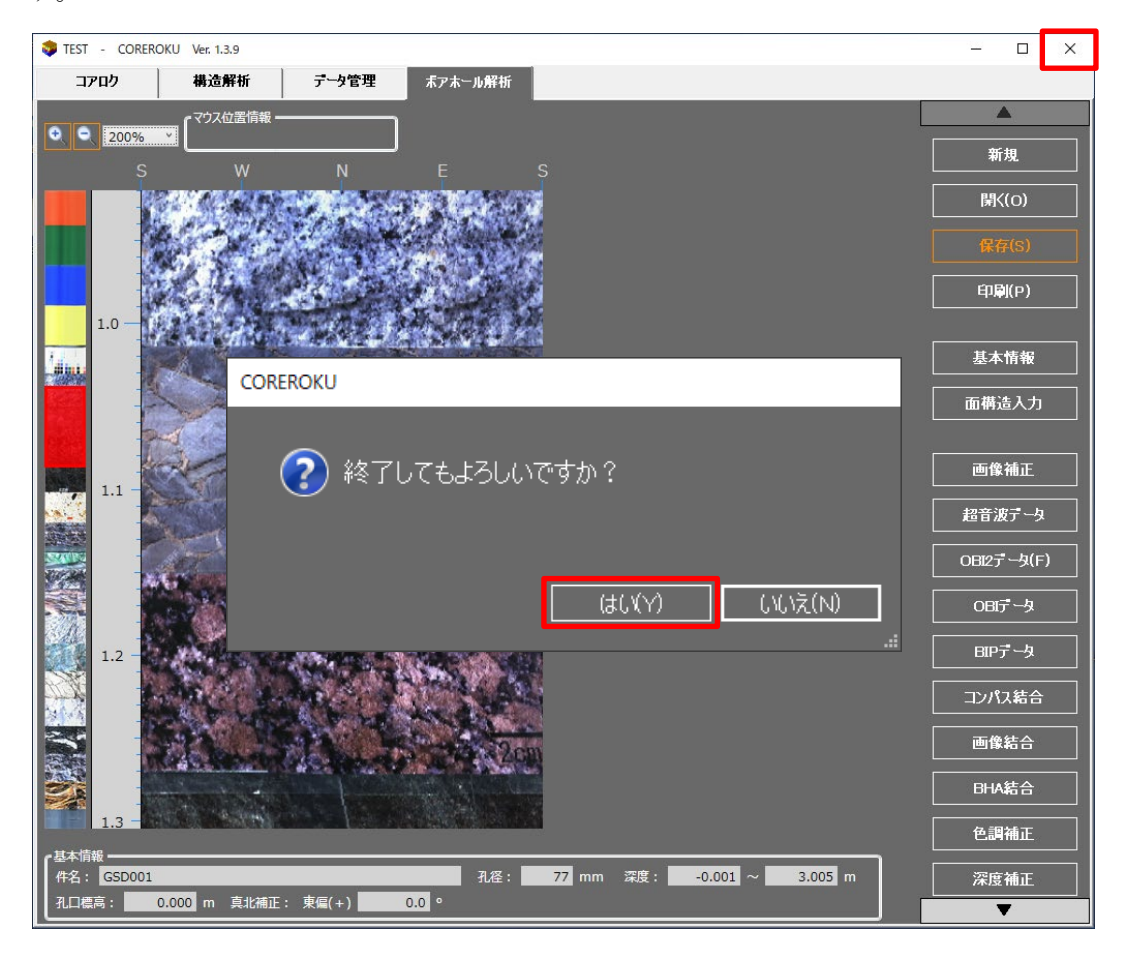

【解析ソフトを用いて作成されるファイルについて】

本簡単取扱説明書の手順に従って作成されるファイルは以下の通りです。

- ① 画像ファイル(PNG ファイル、JPG ファイル、BMP ファイルのいずれかを選択)
	- ・測定した孔壁展開画像です
- ② 設定ファイル(LAS ファイル) ・基本情報や各深度情報などが記録された数値データです。
- ③ ボアホール解析記録ファイル(BHA ファイル)
	- ・解析ソフトを用いて行ったボアホール解析を記録した情報ファイルです。

詳細は『COREROKU 操作ガイド 4章 ボアホール解析』をご参照下さい。